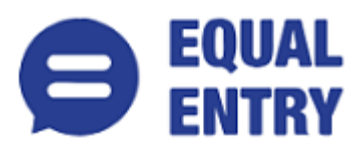

# **Tableau Accessibility Conformance Report Revised Section 508 Edition**

**VPAT**® **Version 2.3 – December 2018**

**Name of Product/Version**: Tableau Server, Tableau Online and Tableau Public Version 2019.1 Embedded Dashboards and Views

**Product Description**: The Tableau Platform enables individuals to drive change in their organizations by leveraging the power of human visual perception to help people understand data. Once a Tableau author reaches understanding and insights via the cycle of visual analysis and is ready to communicate to a broad audience, they can publish the resulting dashboards or views to either Tableau Server, Tableau Online, or Tableau Public. This report focuses on dashboards and views published to Tableau Server, Tableau Online and Tableau Public that are then embedded in an accessible web page (e.g. "embedded Dashboards and Views").

**Date of Claim**: February 15th, 2019

**Contact information**: Independent Accessibility Consultant **[Equal Entry LLC](http://www.equalentry.com/)** (**[www.equalentry.com](http://www.equalentry.com/)**) **[Contact](mailto:contact@equalentry.com)** (contact@equalentry.com)

**Notes**: Equal Entry LLC, a third party accessibility consultant, worked with Tableau to define a set of User Scenarios (Appendix A) to assess Tableau Server, Tableau Online and Tableau Public Version 2019.1 Embedded Dashboards and Views. Tableau has created a Community Forum **[FAQ: Accessibility](https://community.tableau.com/message/812399)** to gather all accessibility authoring best practices. This assessment was done against embedded views published to Tableau Online and Tableau Public that had been specifically created using these best practices; the results also reflect embedded views hosted on Tableau Server as well.

Tableau reviewed the detailed issue list, prioritized and fix several items. Exceptions in this document are pending accessibility issues, to be addressed in future product releases. This report, generated on date February 15th, 2019, supersedes any previous report covering these same scenarios.

**Evaluation Methods Used**: Manual testing using various browser agents, assistive technologies and inspection tools. Scenarios are in Appendix A. Additional details are in Appendix B.

#### **Applicable Standards/Guidelines**:

This report covers the degree of conformance for the following accessibility standard/guidelines:

- Web Content Accessibility Guidelines 2.0 or WCAG 2.0 (ISO/IEC 40500), at **<http://www.w3.org/TR/2008/REC-WCAG20-20081211/>** at level A and AA
- **[Revised Section 508 standards](https://www.access-board.gov/guidelines-and-standards/communications-and-it/about-the-ict-refresh/final-rule/text-of-the-standards-and-guidelines)** as published by the U.S. Access Board in the Federal Register on January 18, 2017
- **[Corrections to the ICT Final Rule](https://www.access-board.gov/guidelines-and-standards/communications-and-it/about-the-ict-refresh/corrections-to-the-ict-final-rule)** as published by the US Access Board in the Federal Register on January 22, 2018

#### **Terms**

The terms used in the Conformance Level information are defined as follows:

- **Supports**: The functionality of the product has at least one method that meets the criterion without known defects or meets with equivalent facilitation.
- **Partially Supports**: Some functionality of the product does not meet the criterion.
- **Does Not Support:** The majority of product functionality does not meet the criterion.
- Not Applicable: The criterion is not relevant to the product.
- **Not Evaluated**: The product has not been evaluated against the criterion. This can be used only in WCAG 2.0 Level AAA.

### **WCAG 2.0 Report**

Success Criteria tables also document conformance with Revised Section 508: Chapter 5 – 501.1 Scope, 504.2 Content Creation or Editing, and Chapter 6 – 602.3 Electronic Support Documentation.

Note: When reporting on conformance with the WCAG 2.0 Success Criteria, they are scoped for full pages, complete processes, and accessibility-supported ways of using technology as documented in the **[WCAG 2.0](https://www.w3.org/TR/WCAG20/#conformance-reqs)  [Conformance Requirements](https://www.w3.org/TR/WCAG20/#conformance-reqs)**.

#### **Success Criteria**

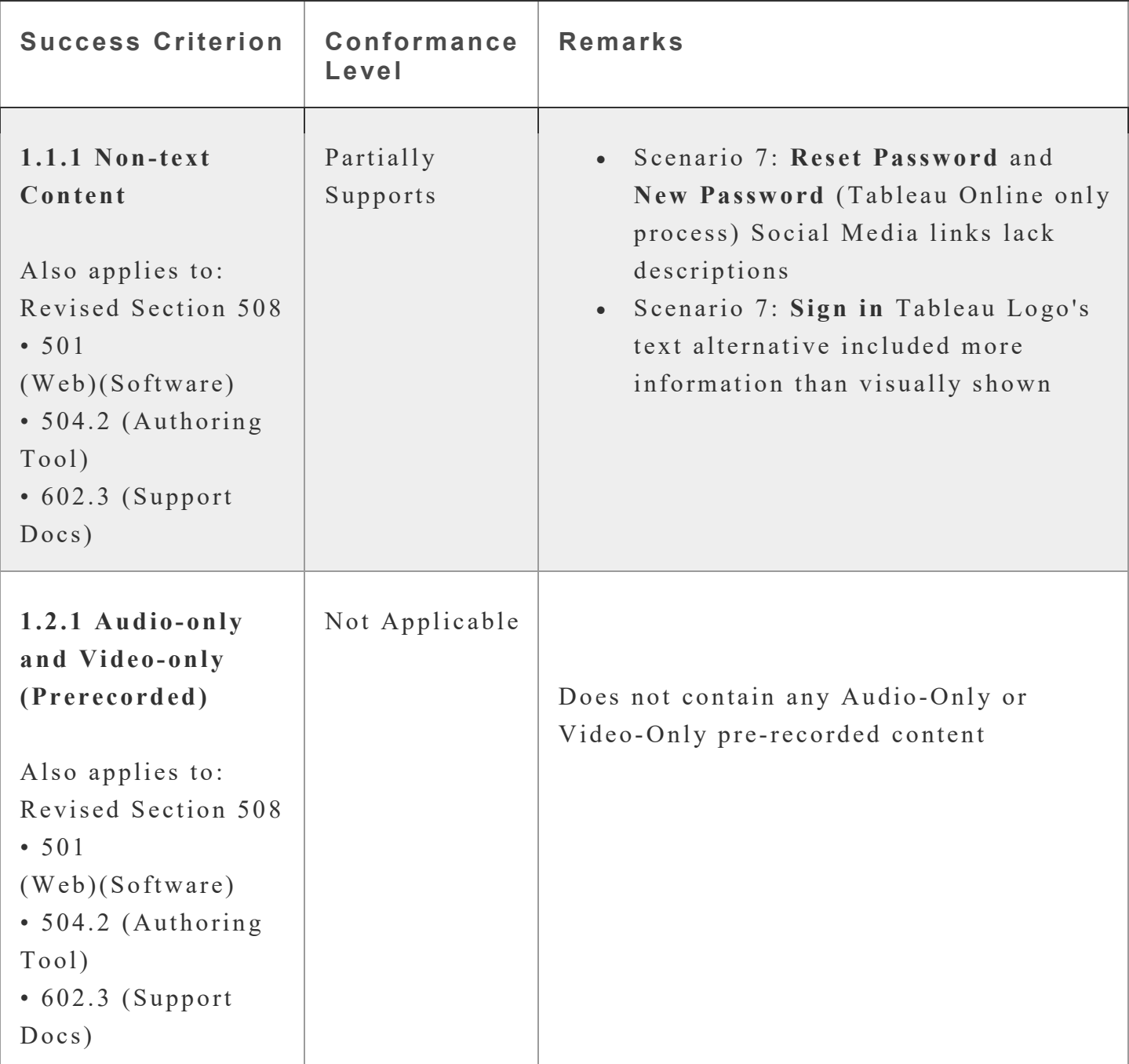

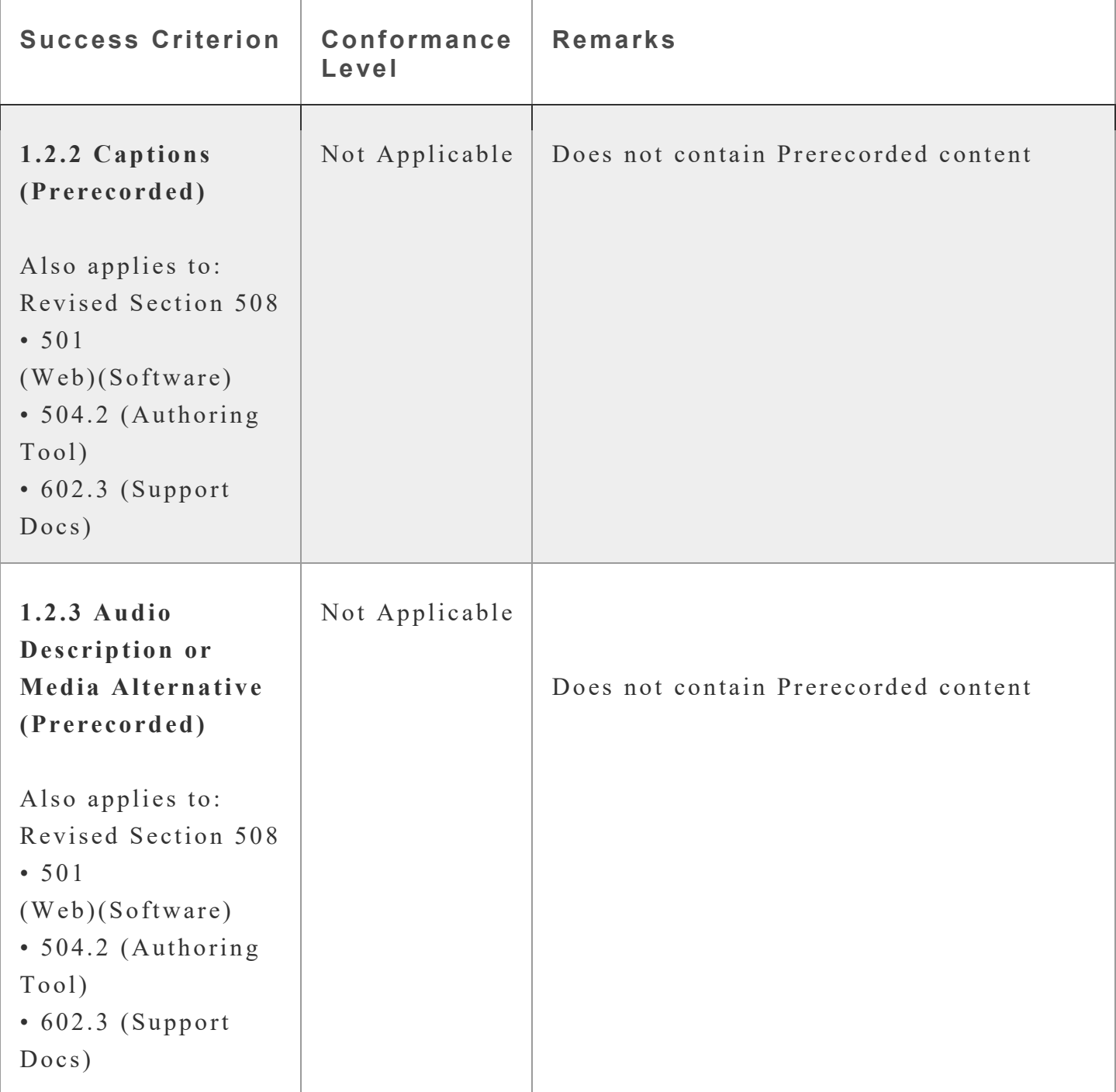

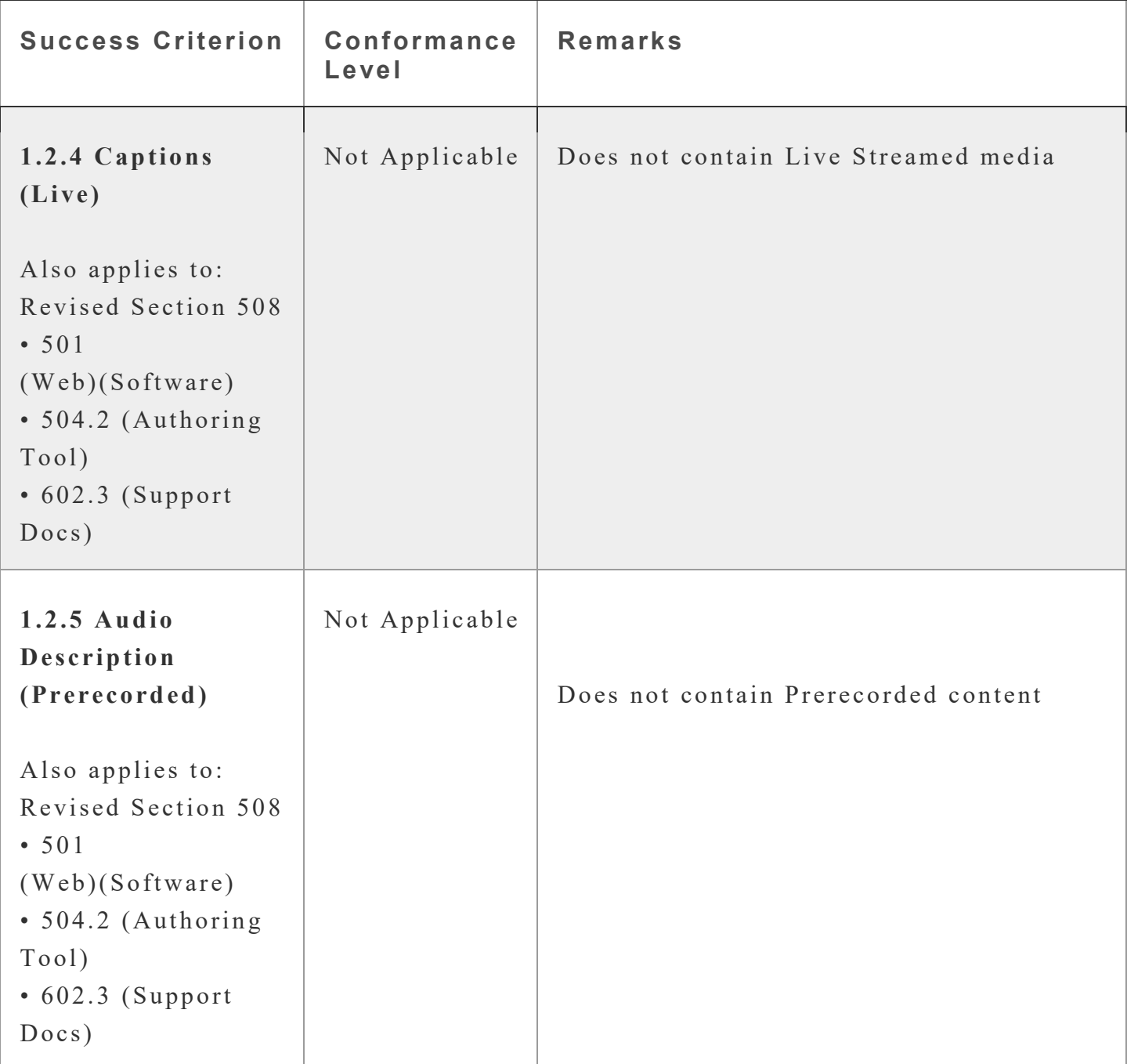

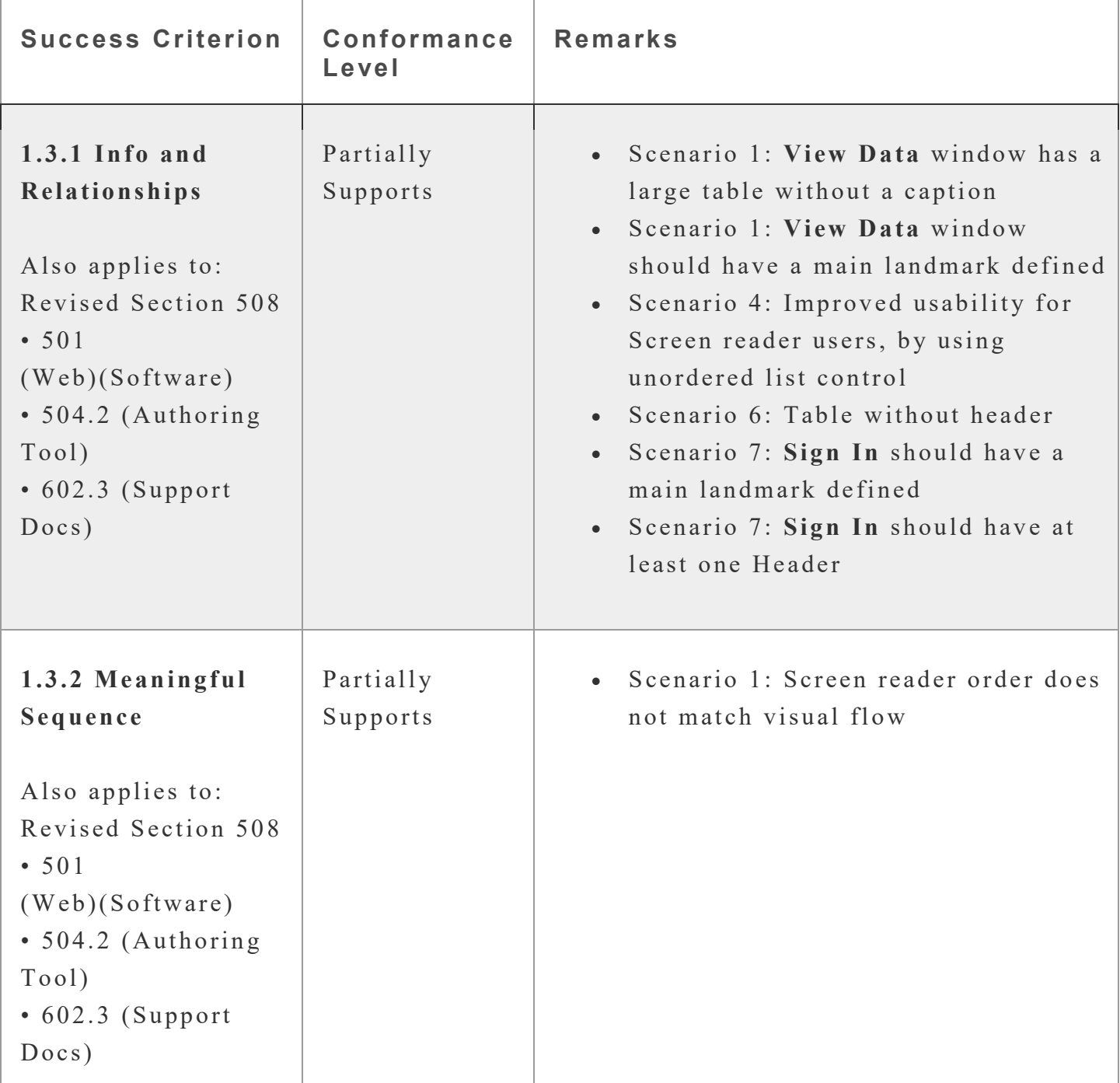

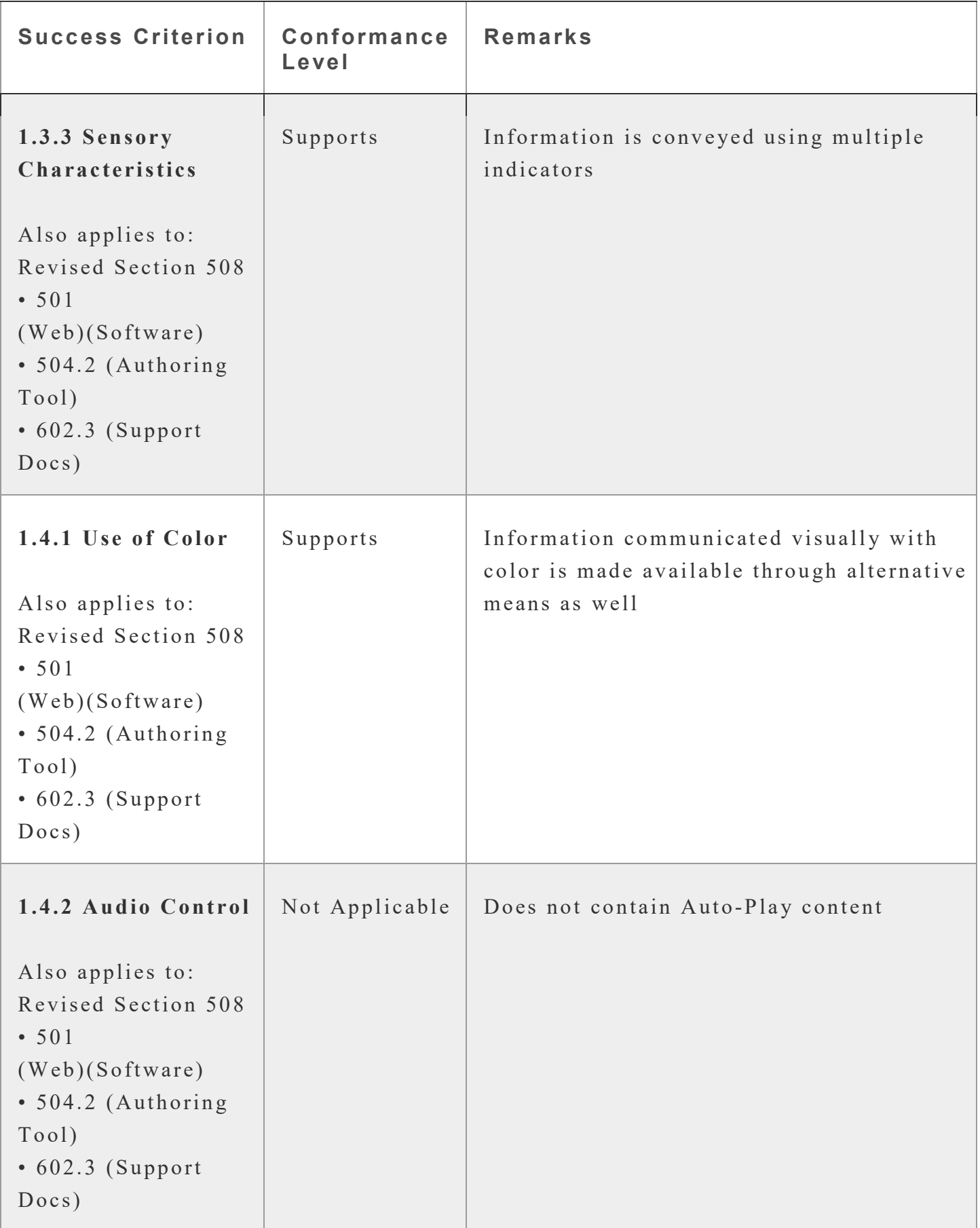

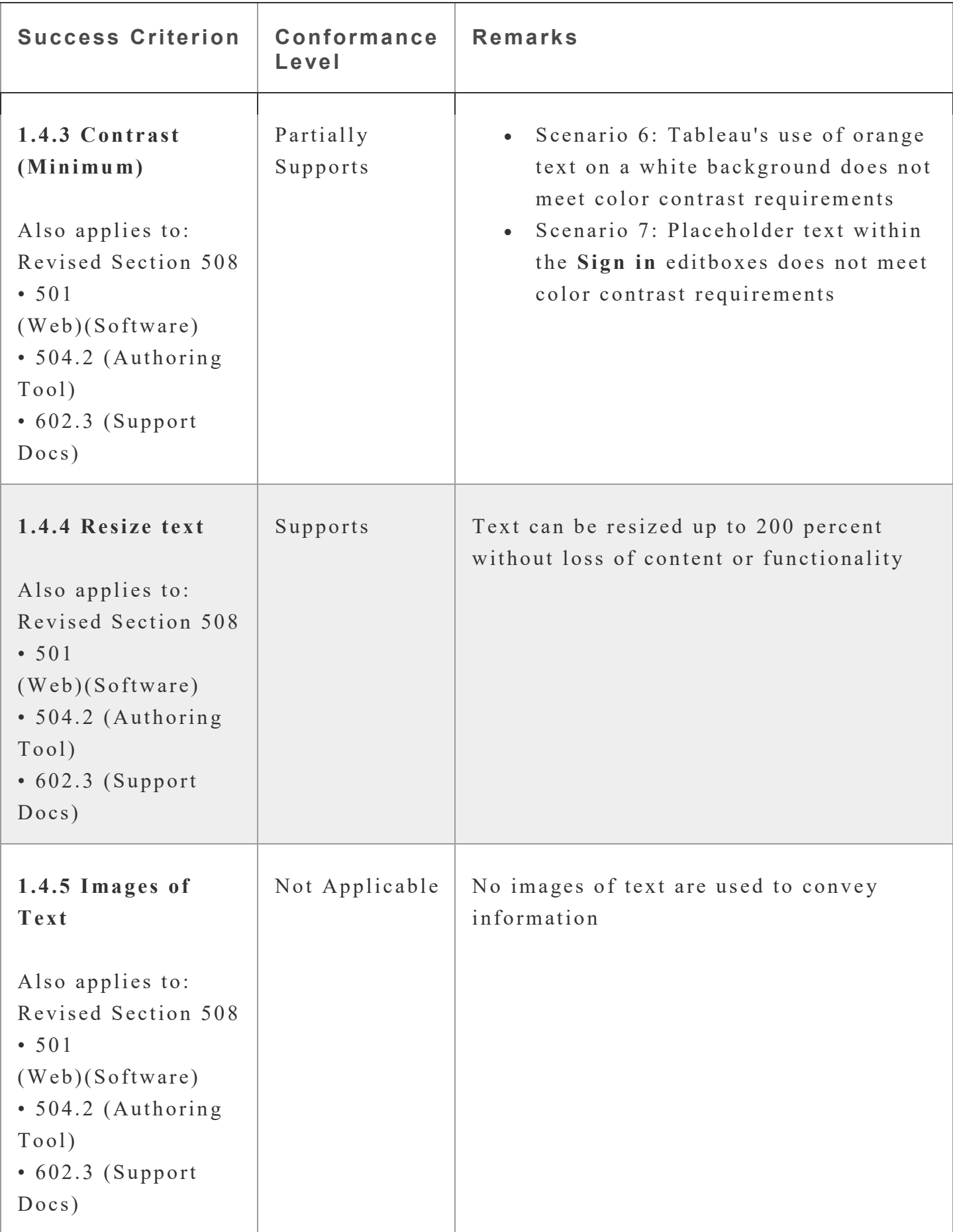

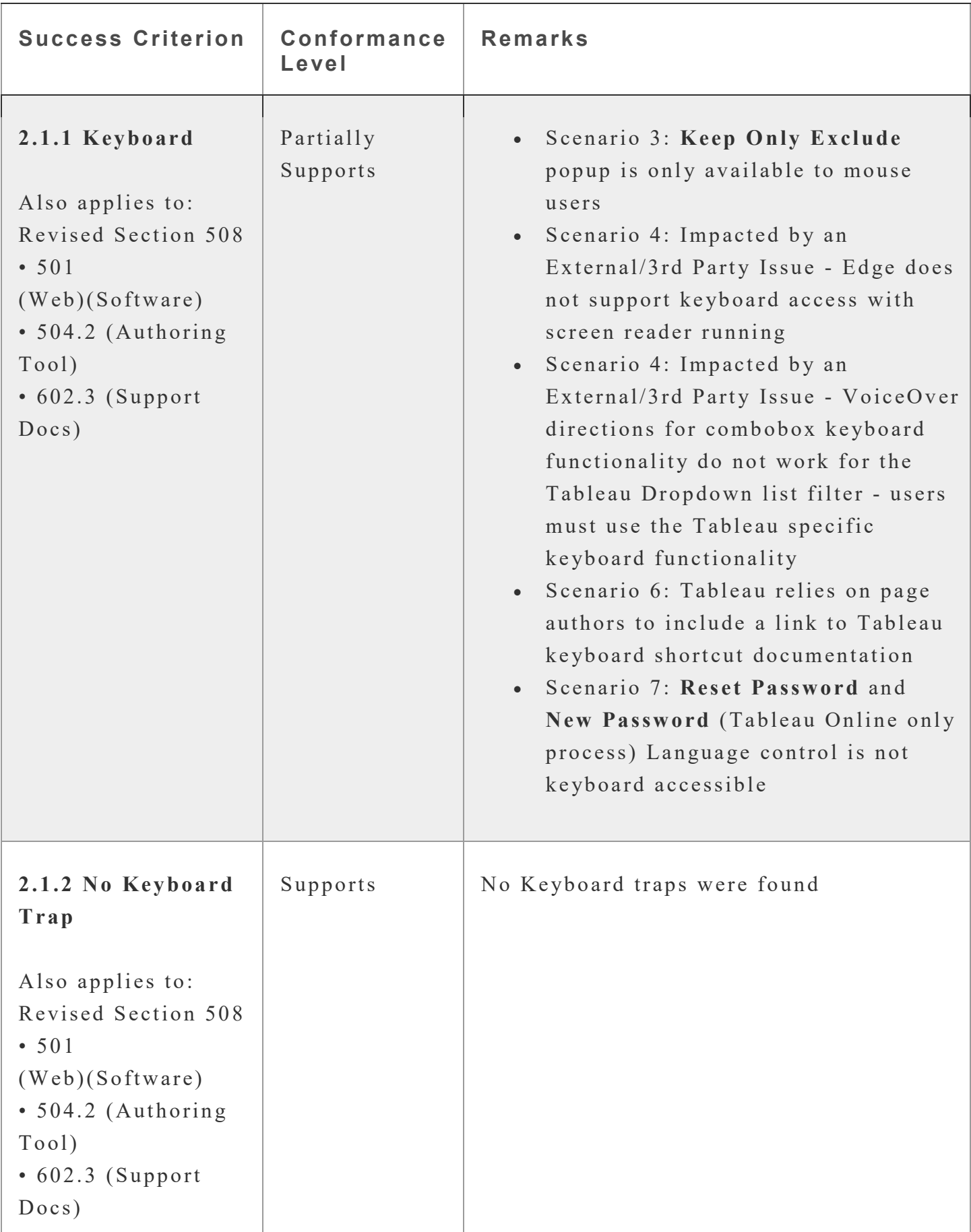

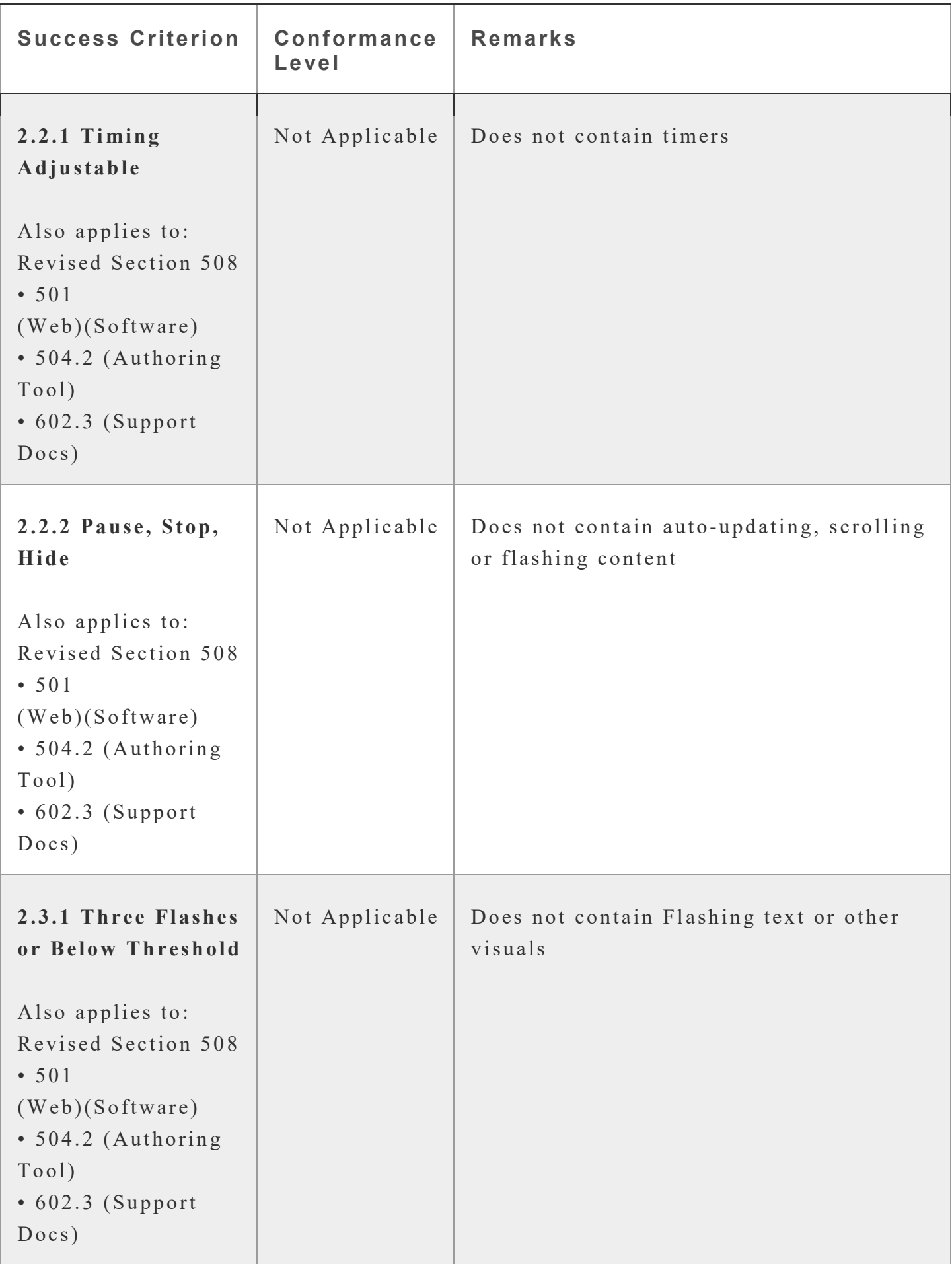

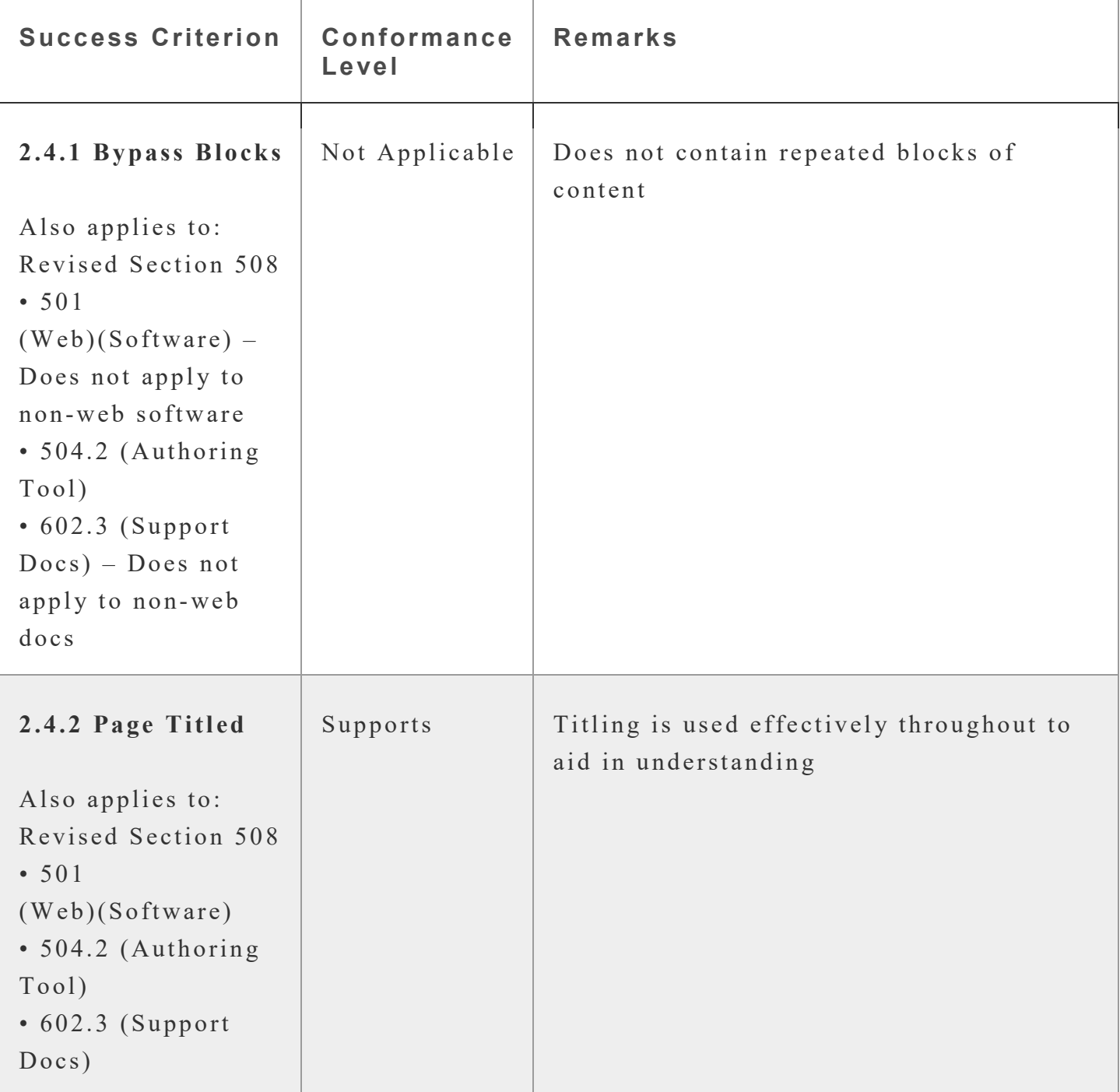

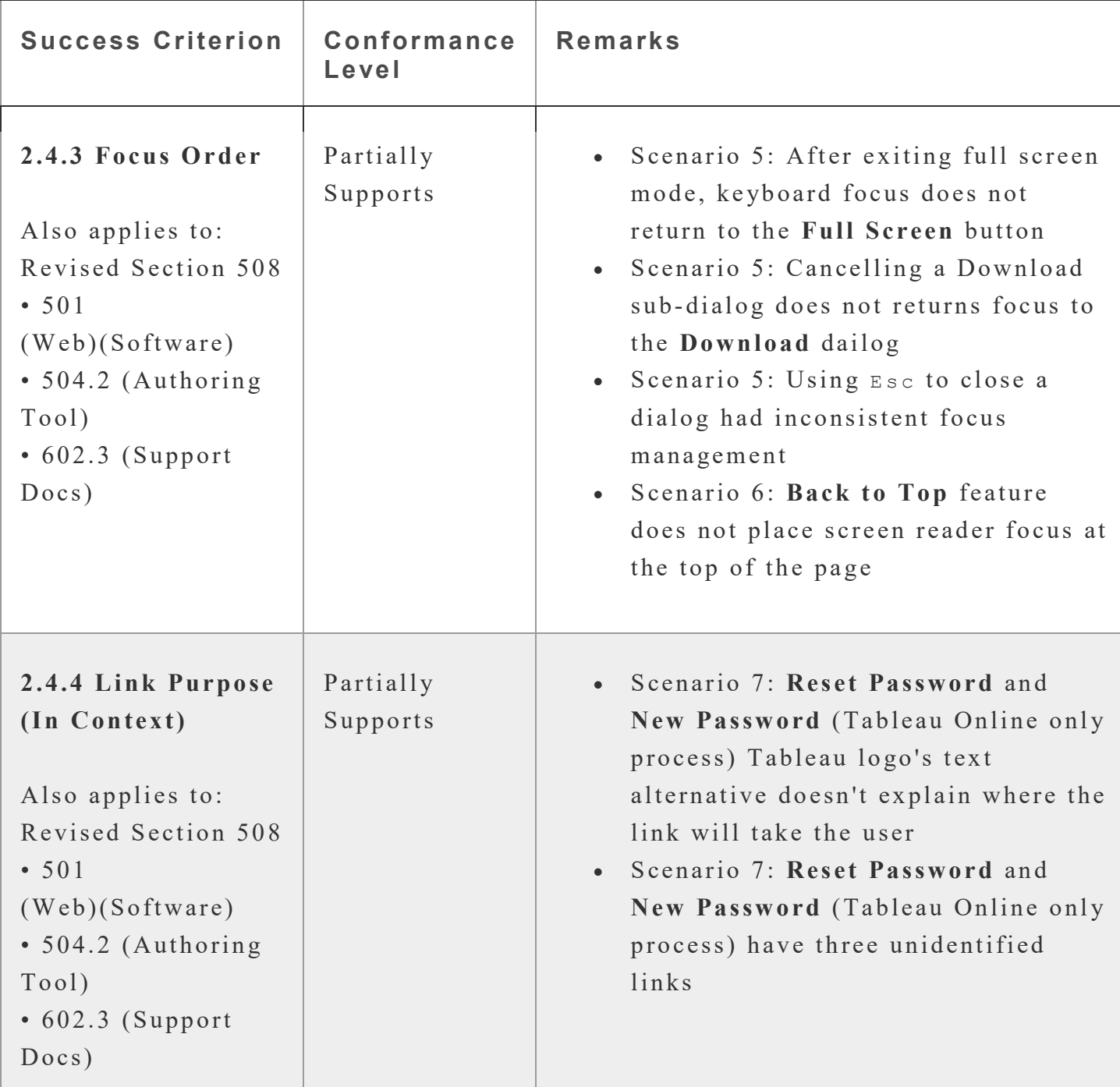

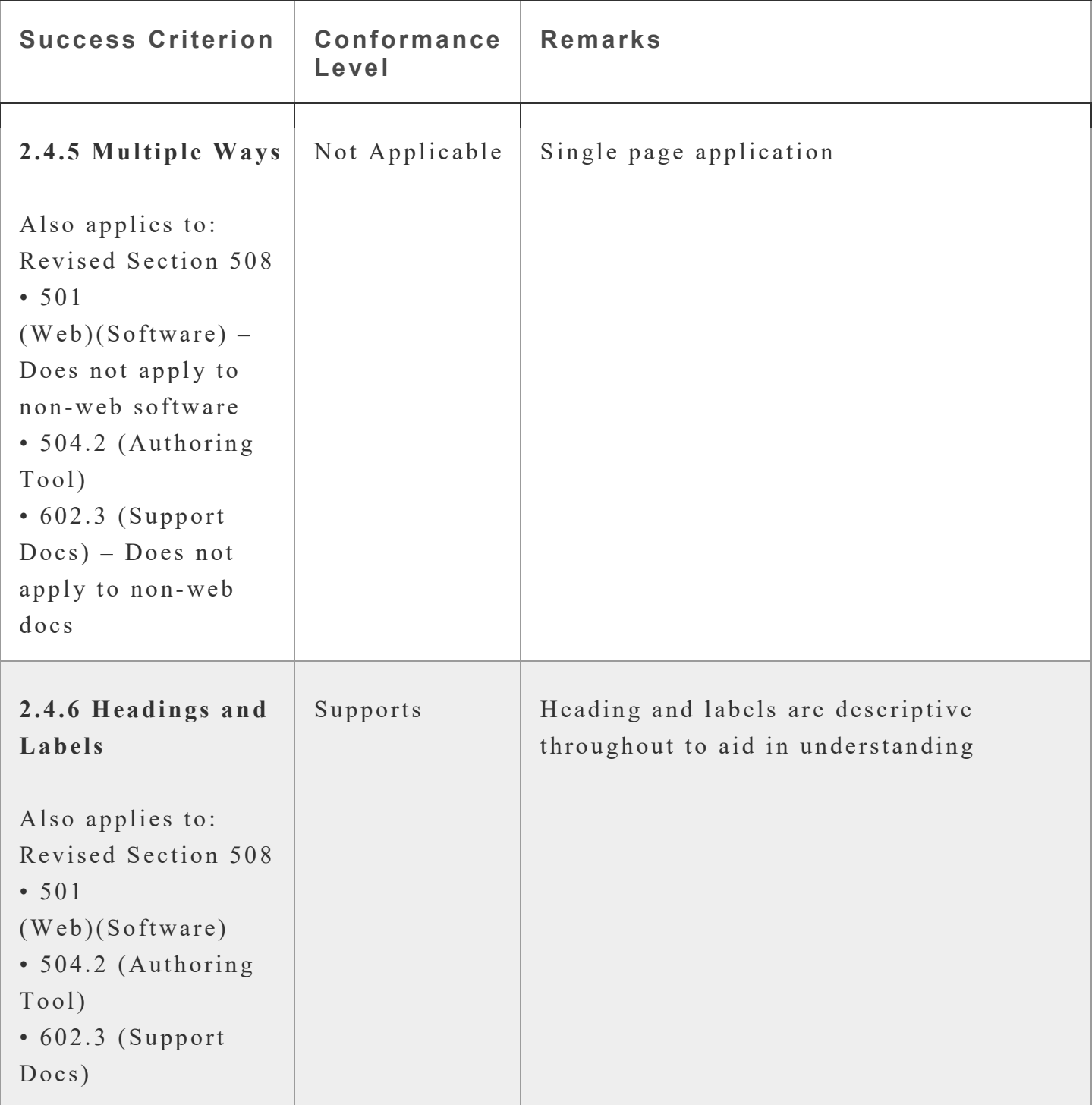

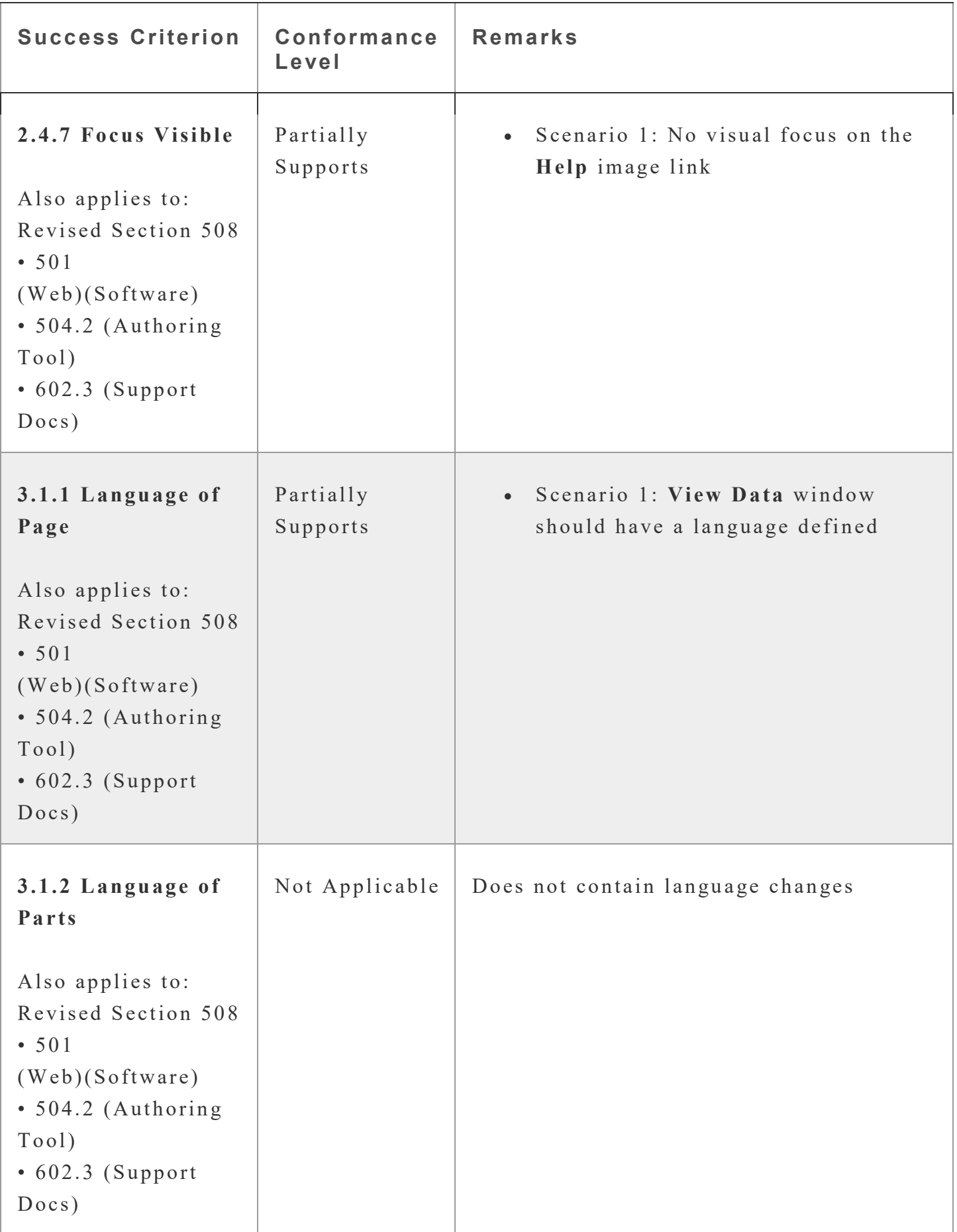

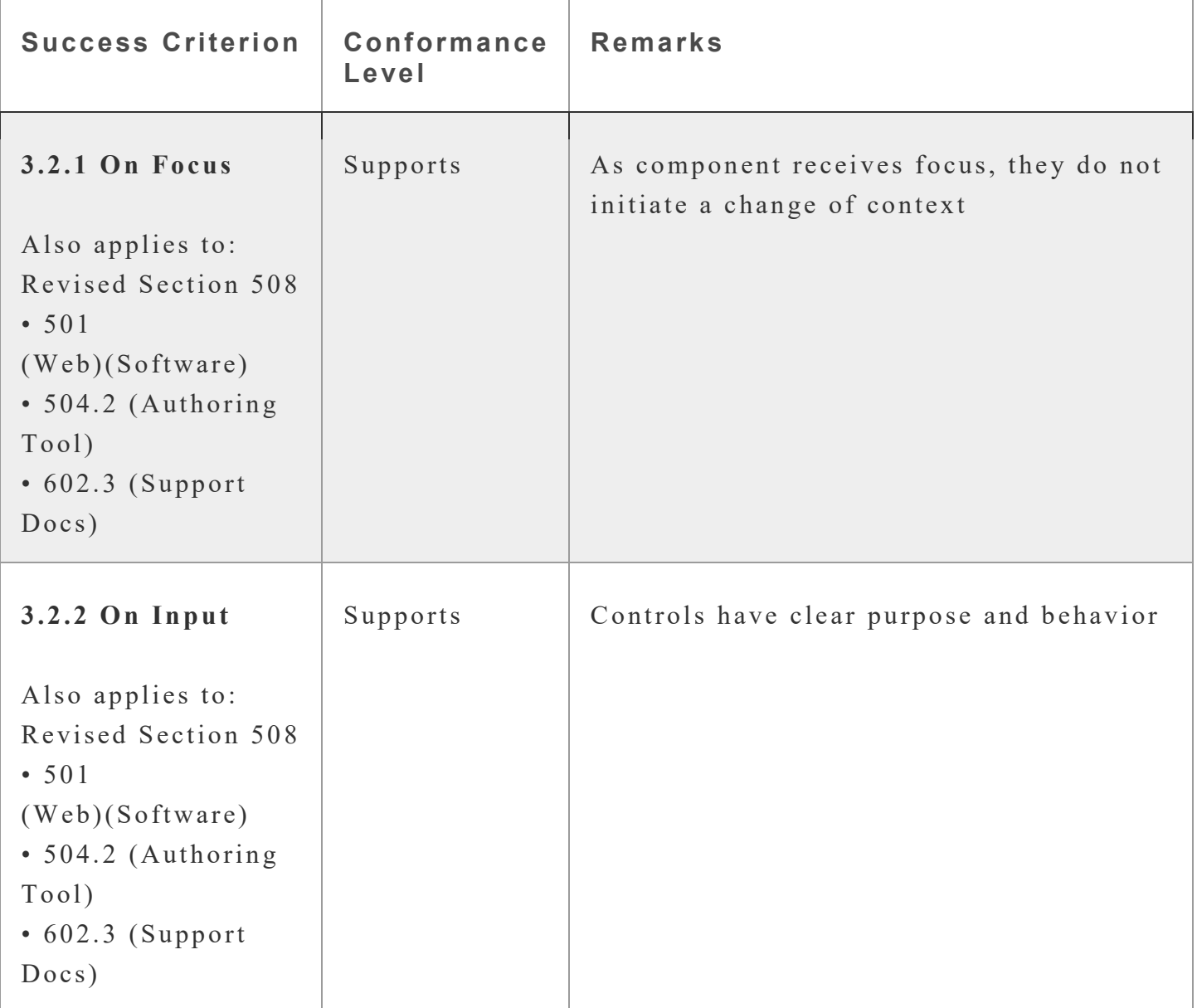

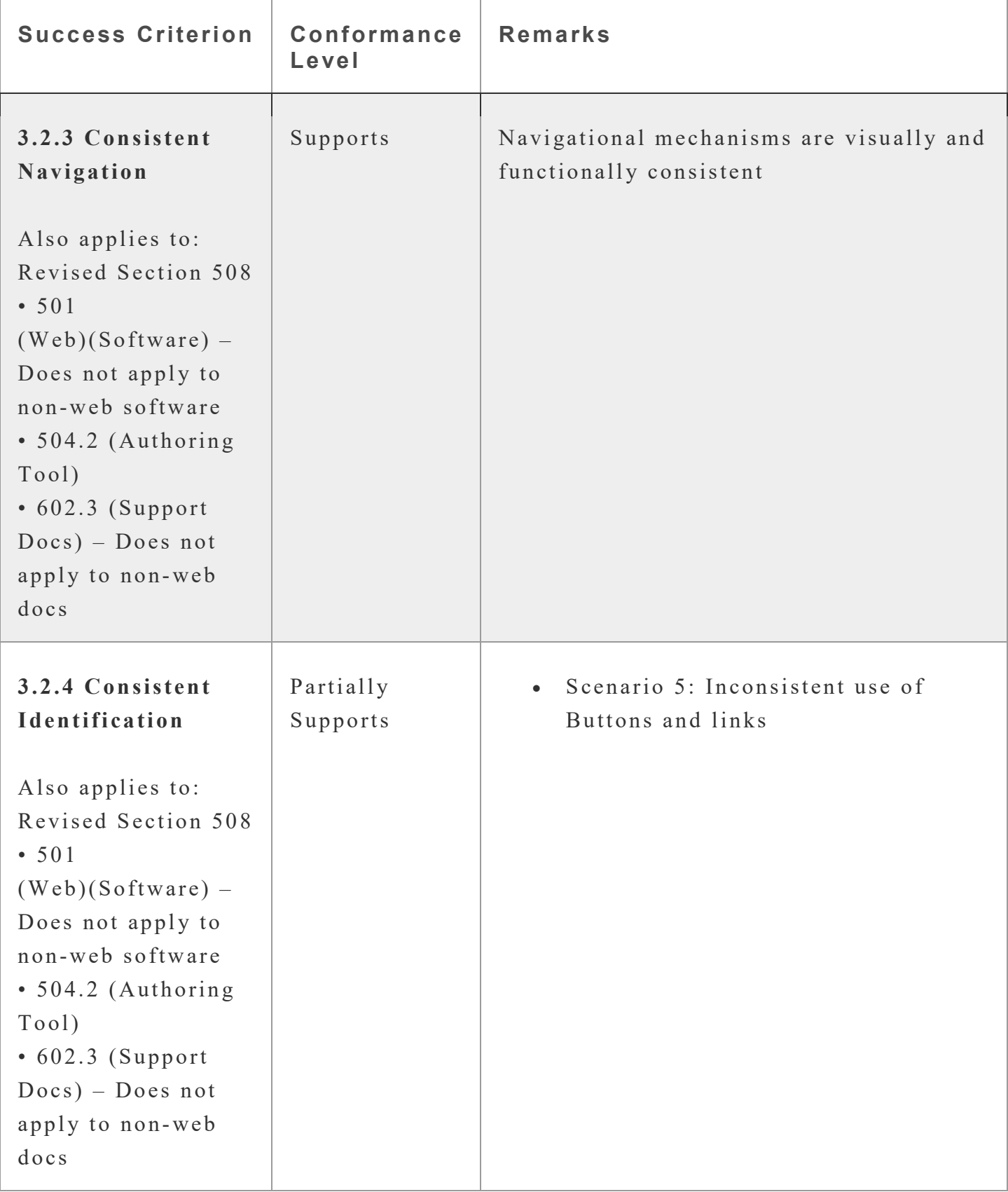

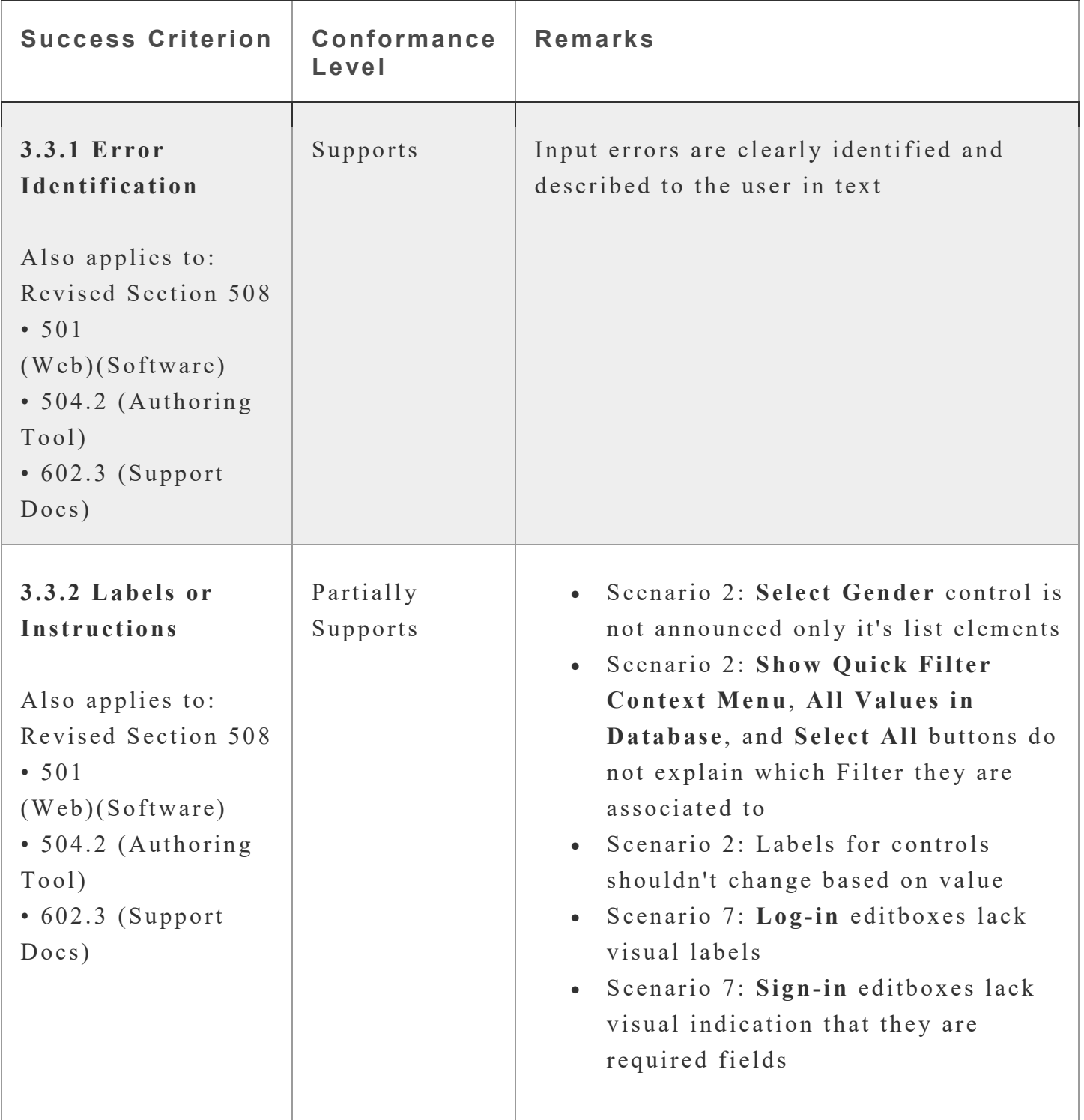

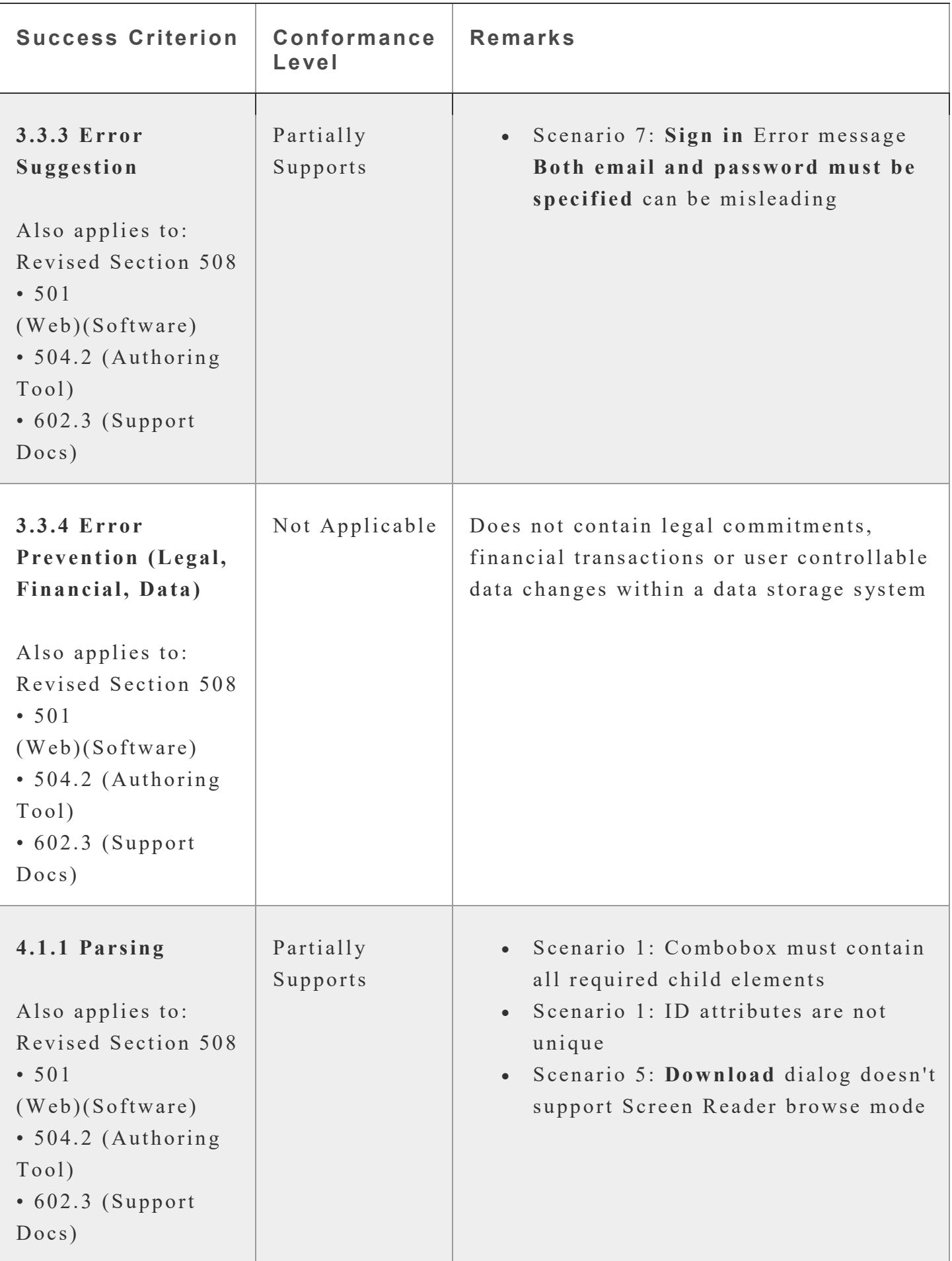

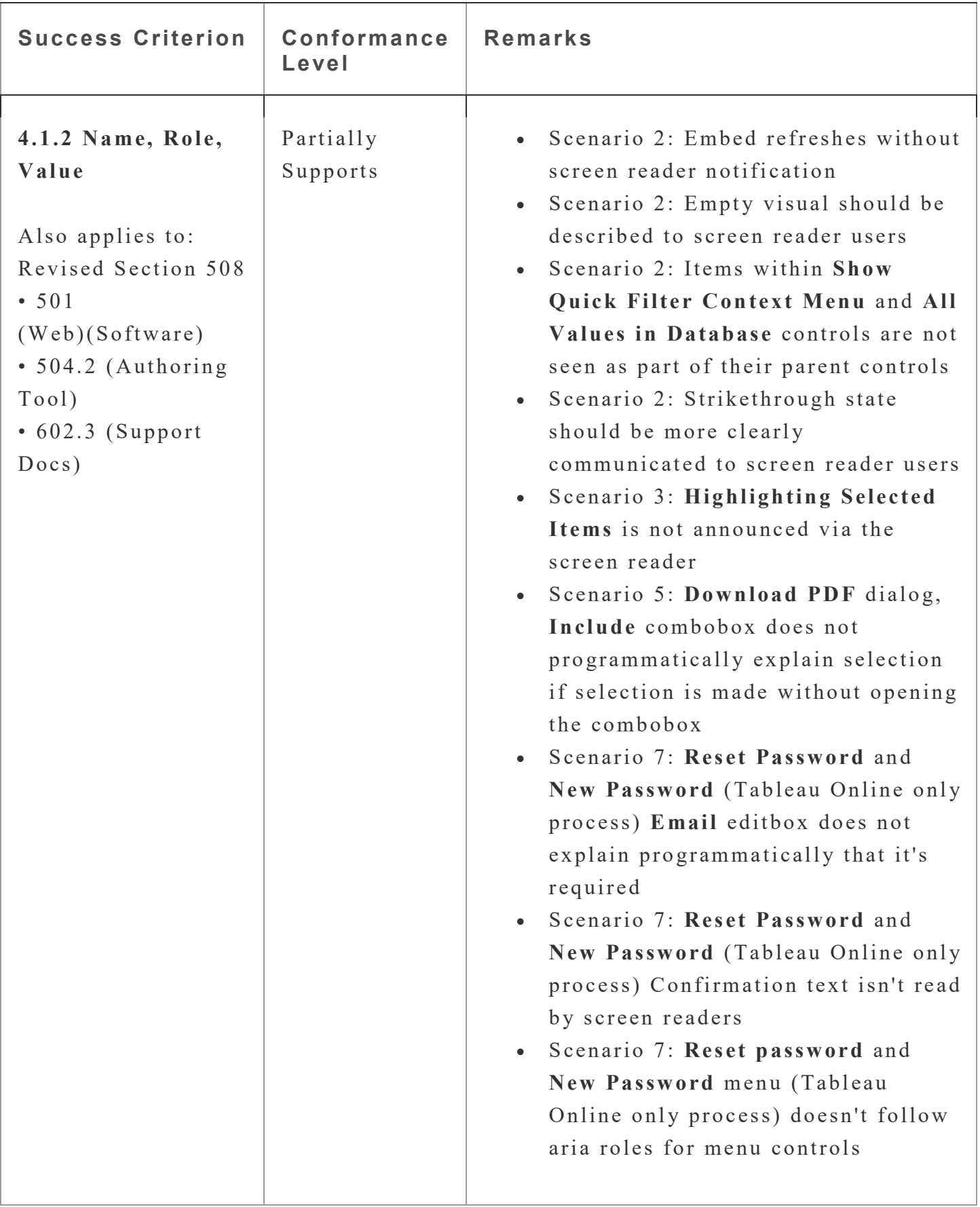

# **2017 Section 508 Report**

**Chapter 3: Functional Performance Criteria (FPC)**

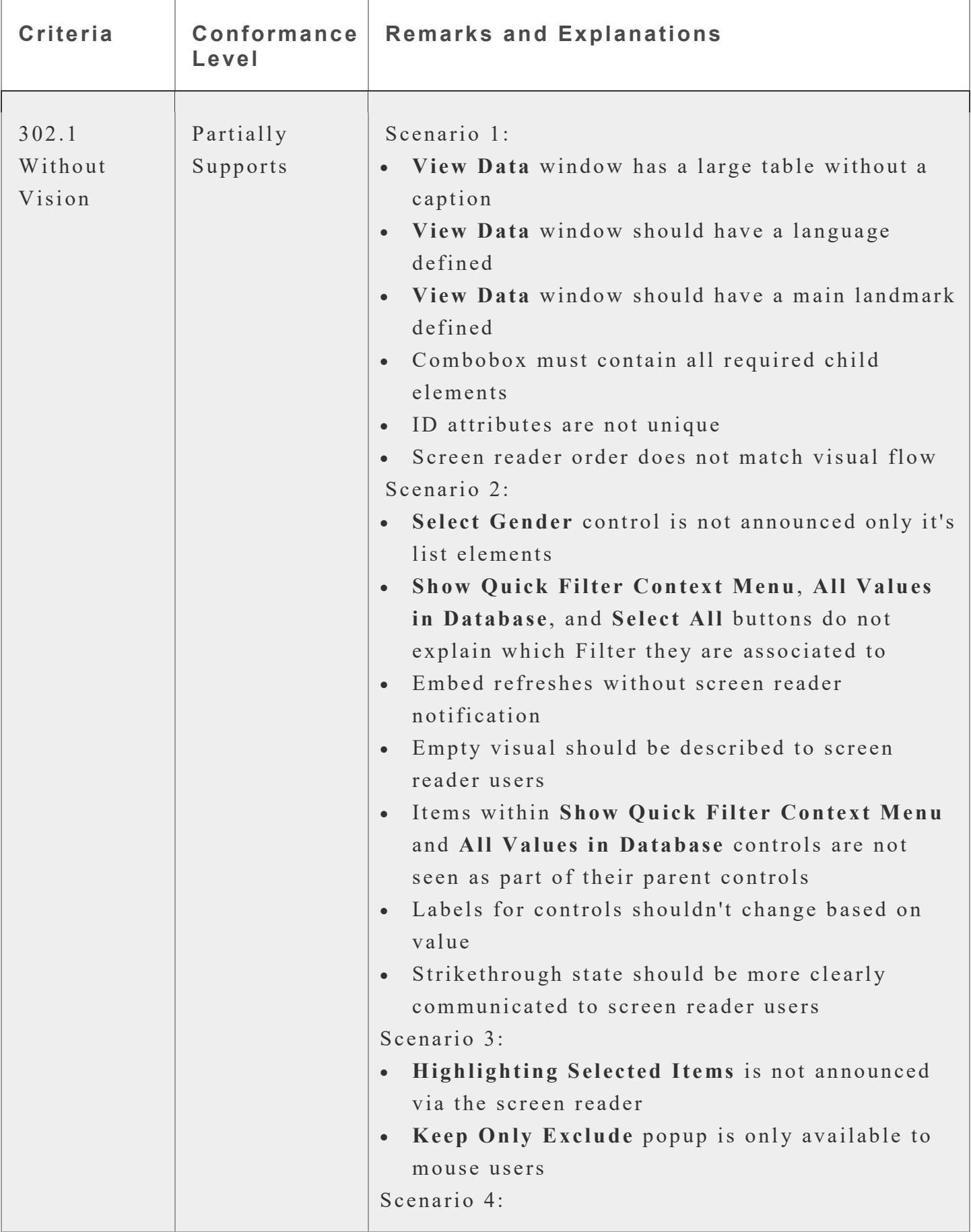

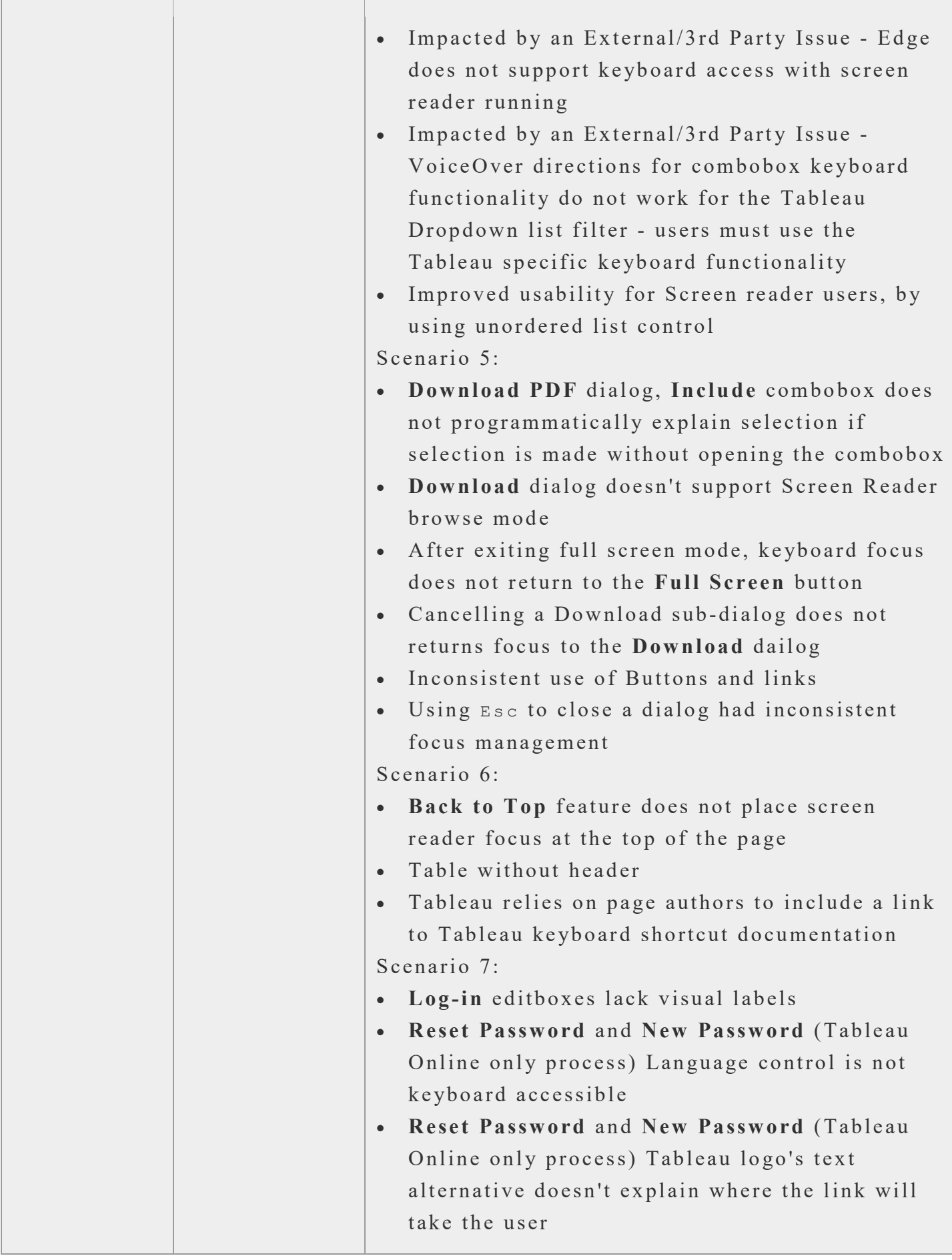

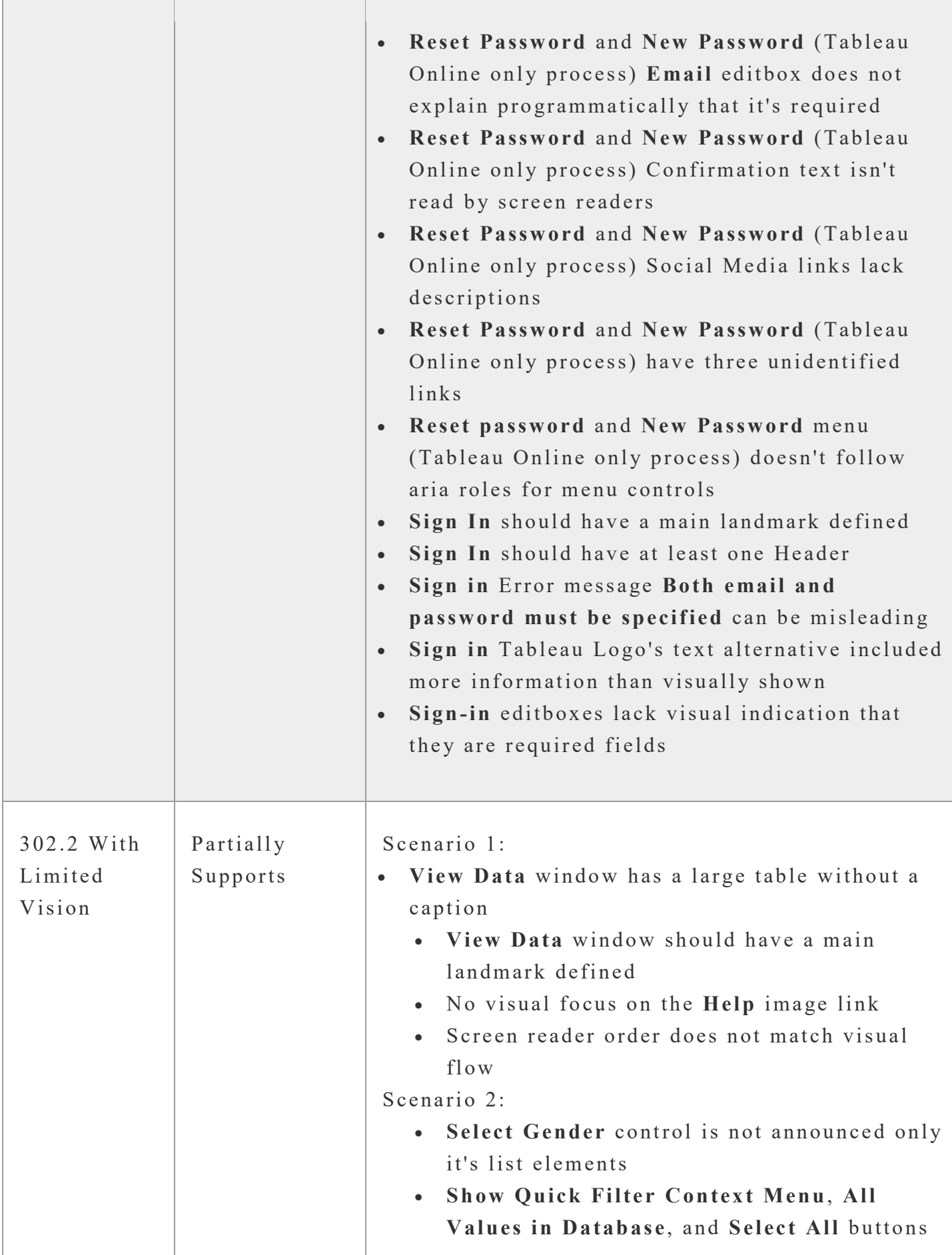

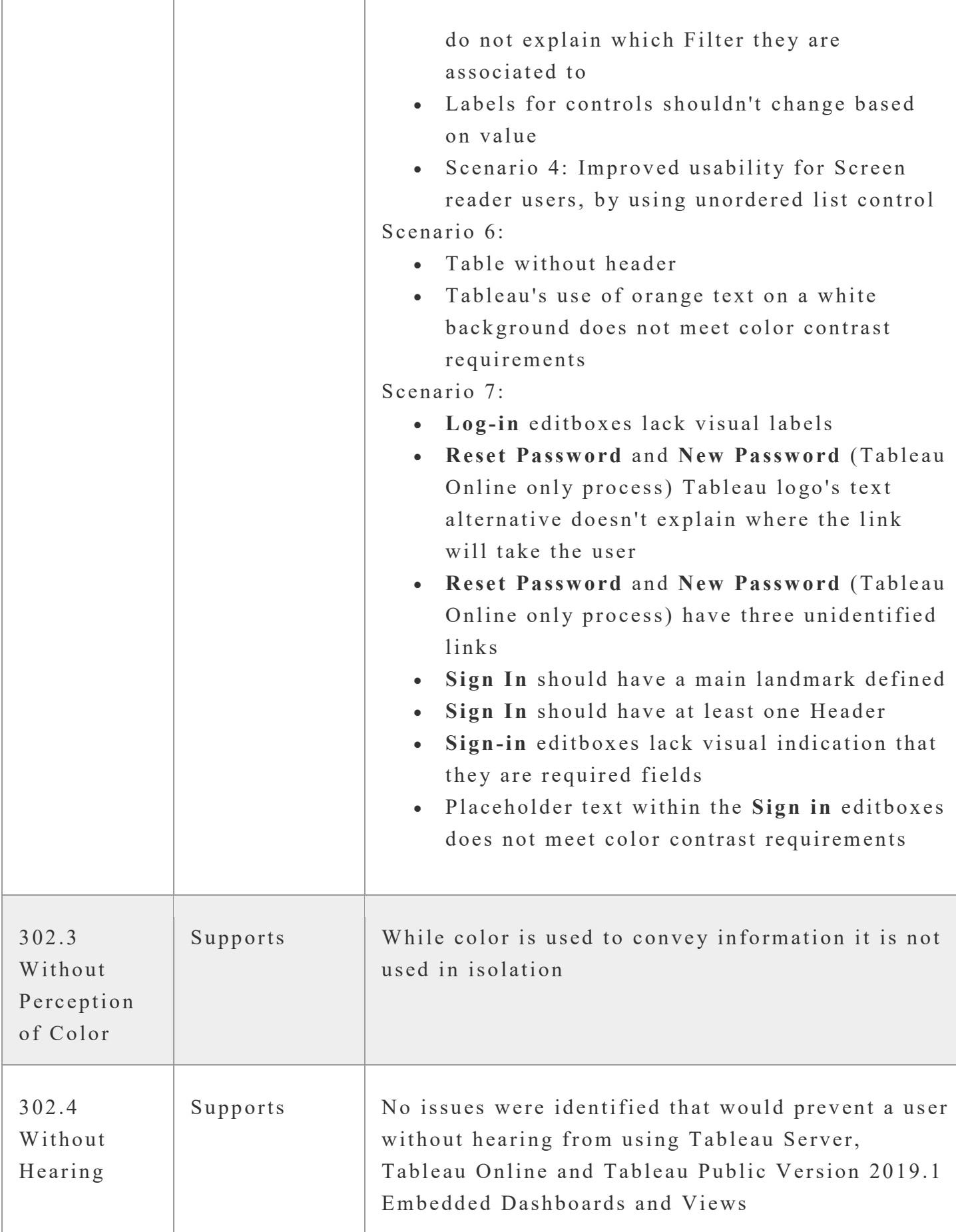

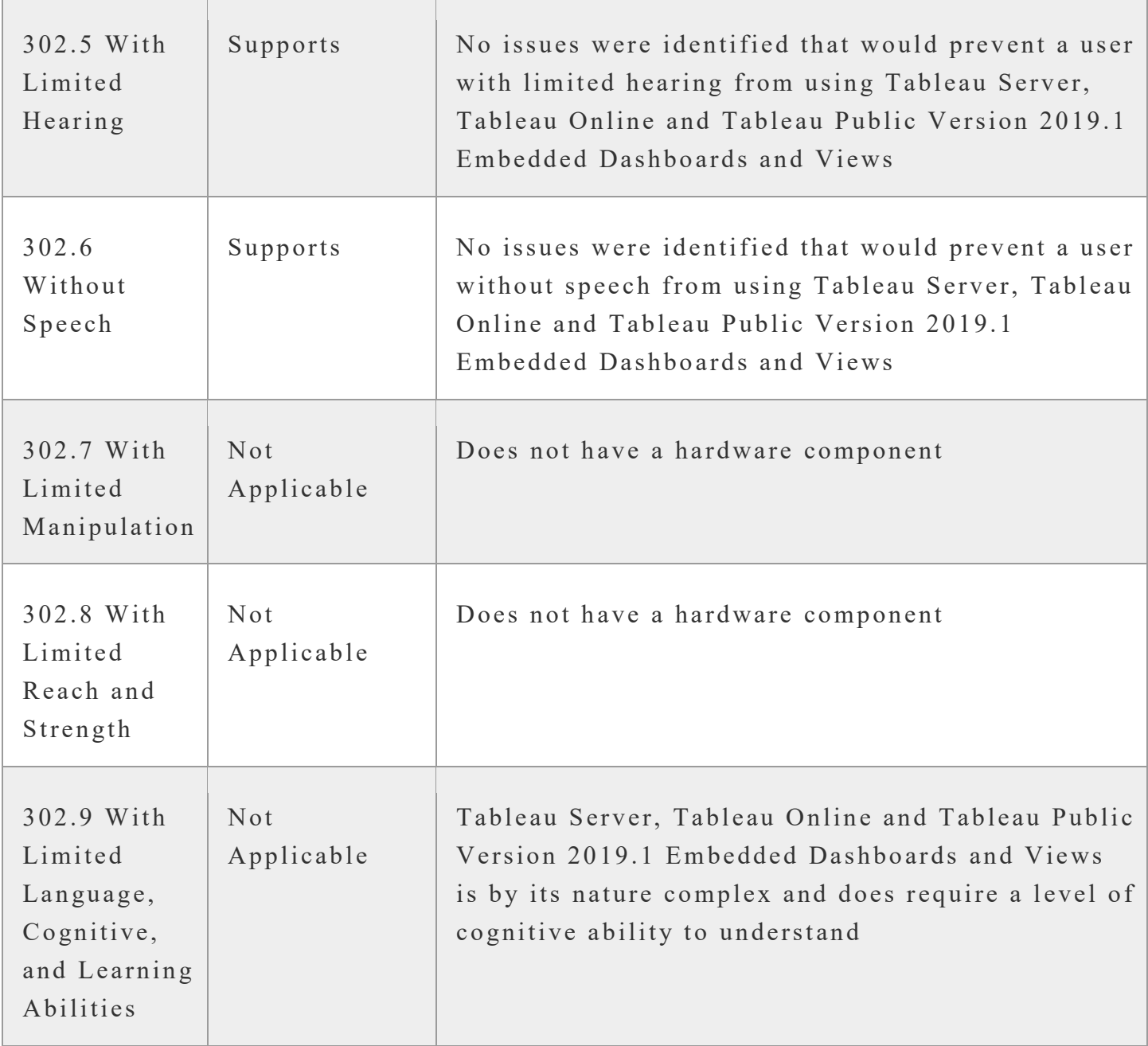

#### **Chapter 4: Hardware**

Notes: Removal of this section based on Tableau Server, Tableau Online and Tableau Public Version 2019.1 Embedded Dashboards and Views being a software-only solution.

#### **Chapter 5: Software**

Notes: Tableau Server, Tableau Online and Tableau Public Version 2019.1 Embedded Dashboards and Views is a web application, focused on level AA conformance to WCAG, that does not have access to platform accessibility services - therefore exempt from 502 and 503. Furthermore, the scope of this Conformance Documentation is limited to the content created by following documented Accessibility best practices, a future VPAT will be done for Tableau as an authoring tool - therefore exempt from 504.

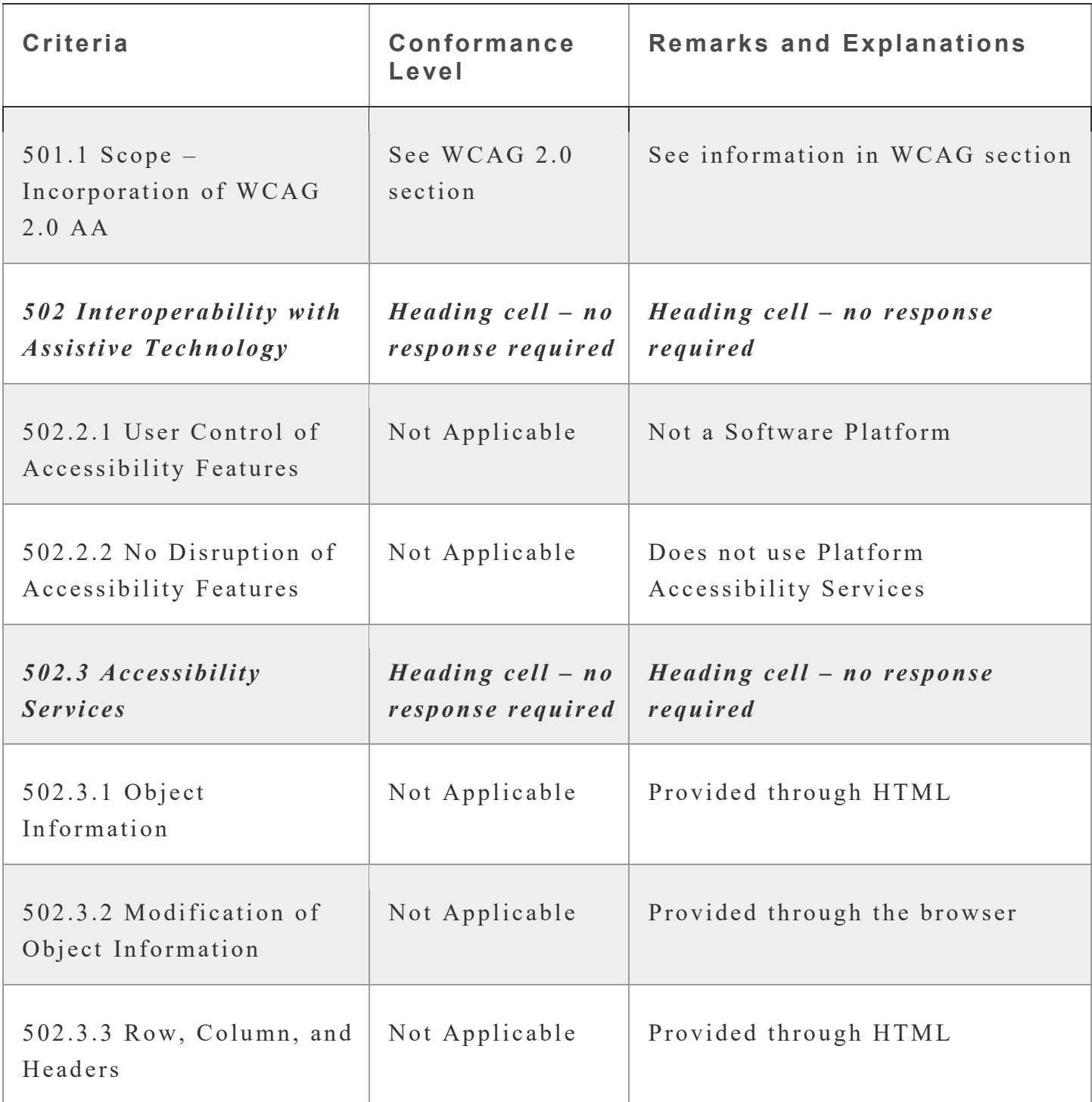

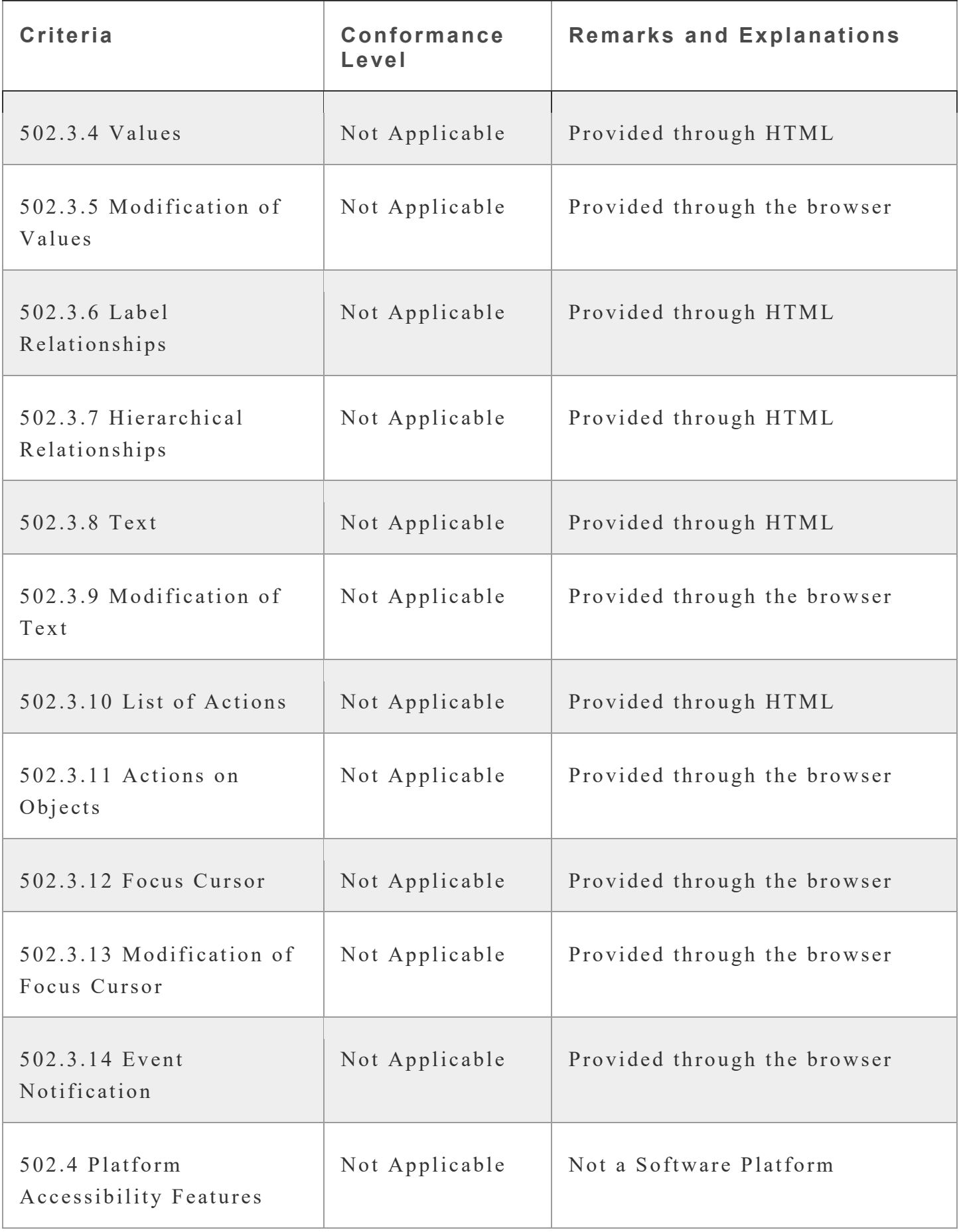

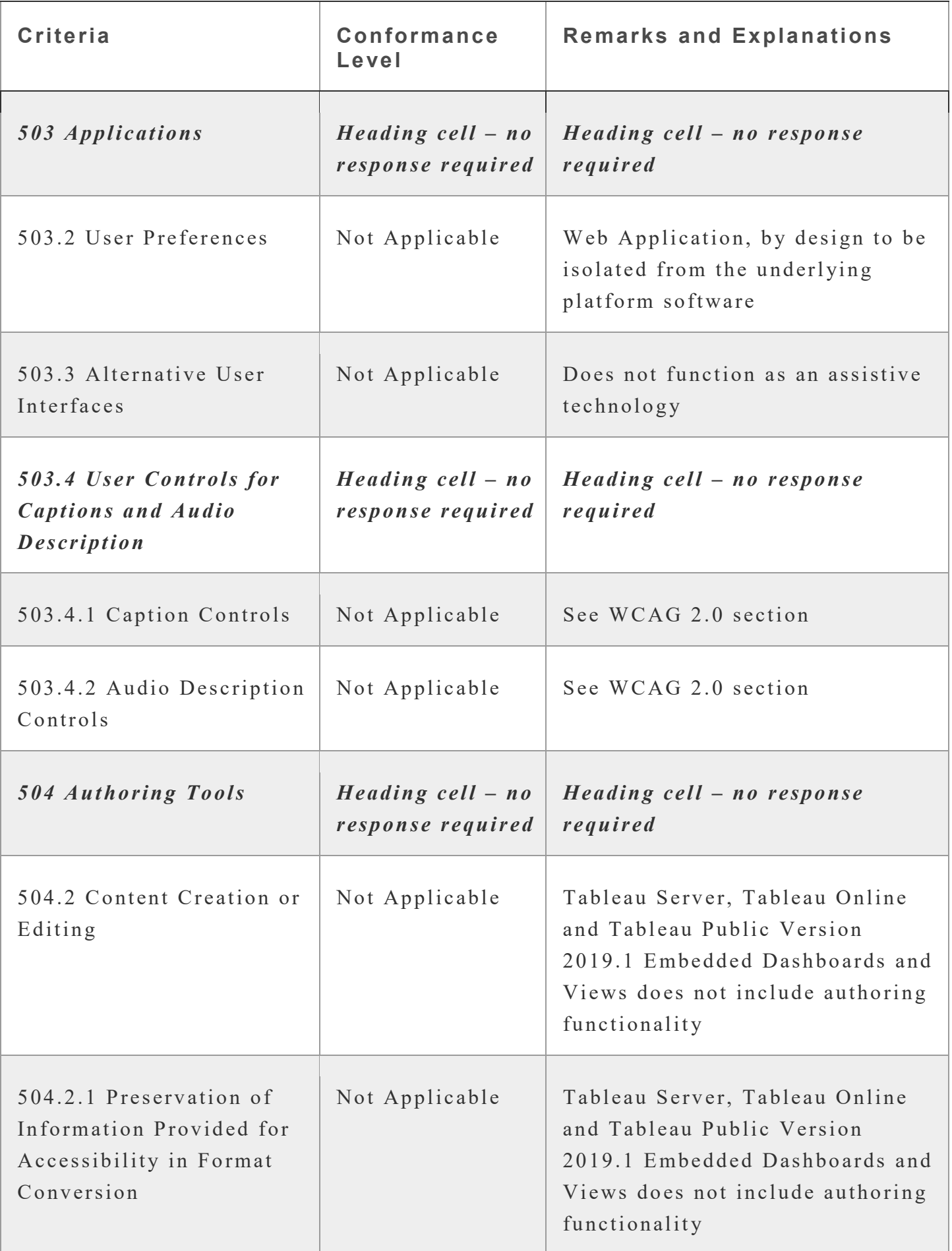

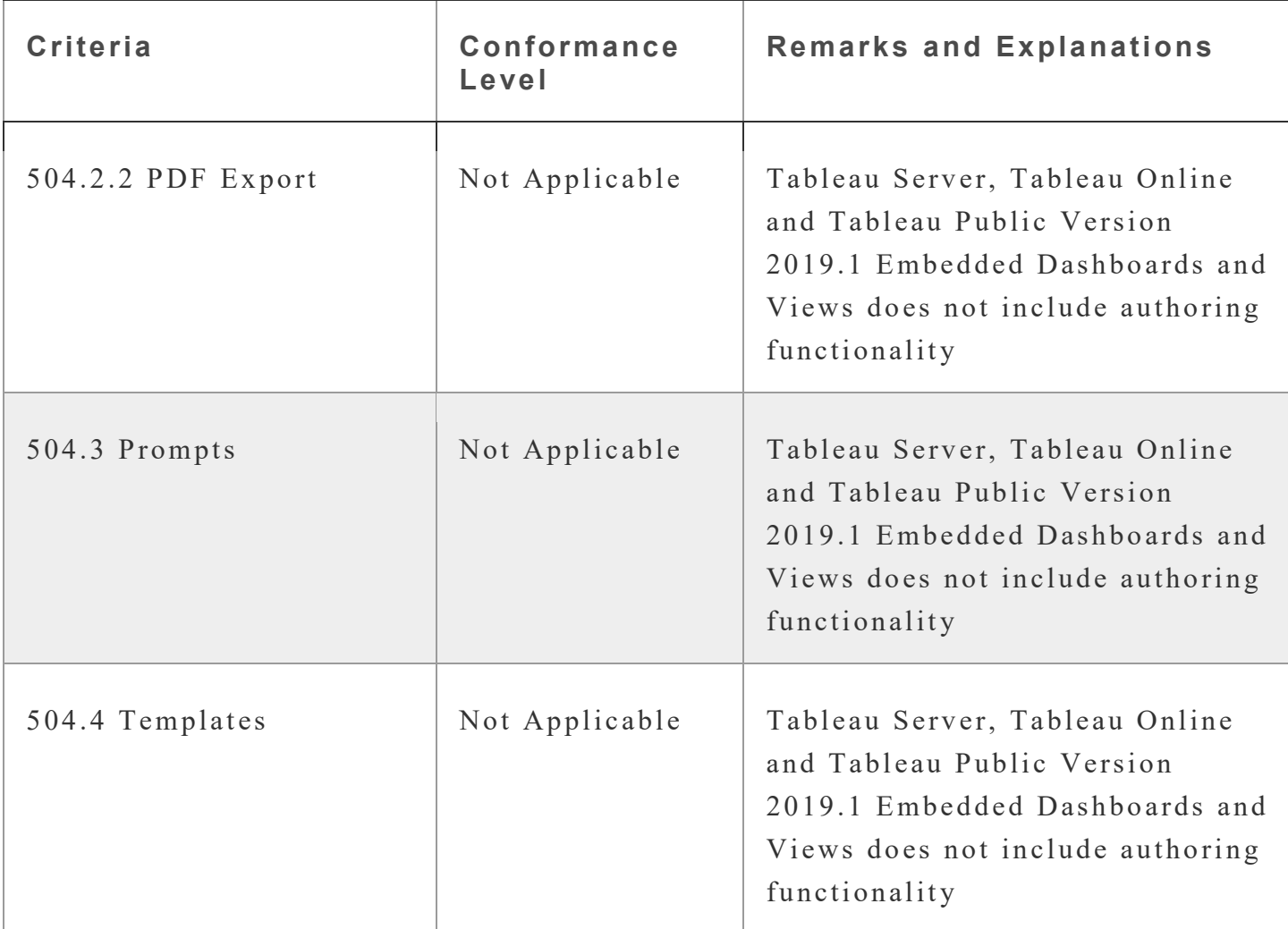

### **Chapter 6: Functional Performance Criteria (FPC)**

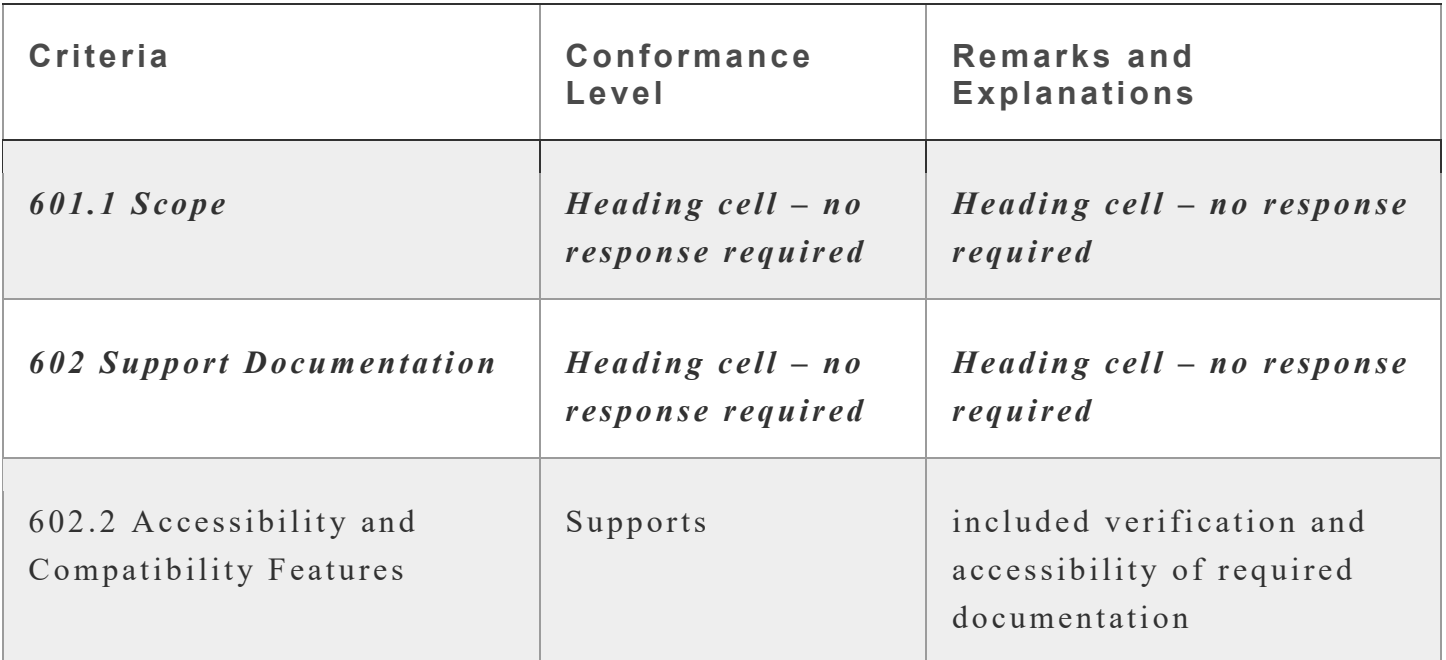

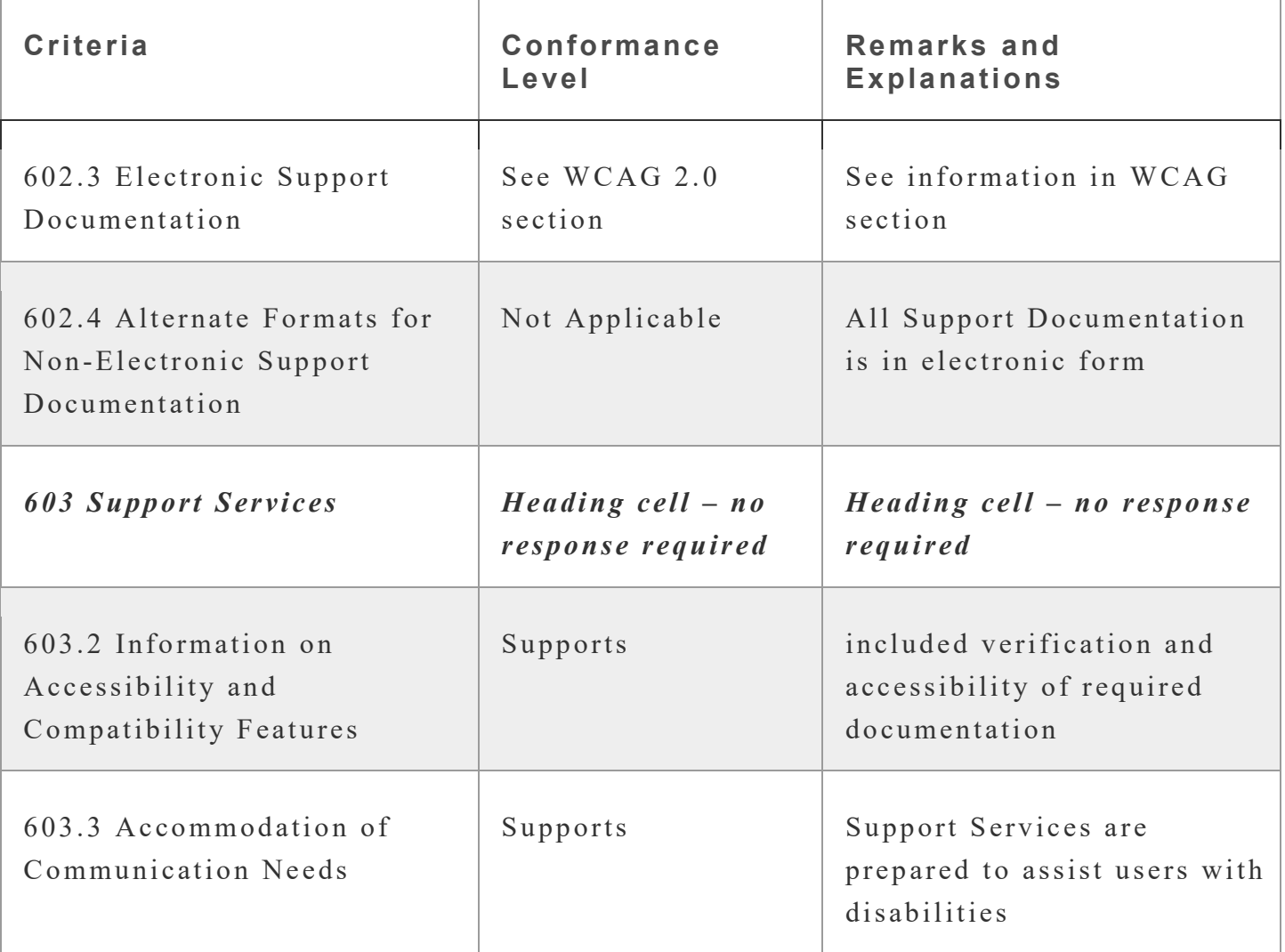

### **Appendix A:**

Equal Entry LLC worked with Tableau to define the following User Scenarios to assess Tableau Server, Tableau Online and Tableau Public Version 2019.1 Embedded Dashboards and Views.

Additionally, 1.4.5 Images of Text and 2.2.2 Pause, Stop, Hide are included in this list, as it would be going against Tableau's Accessibility Authoring documentation to add functionality to a dashboard or view that would introduce these criteria to a user.

The following Criteria were **Not Applicable** based on a review with Tableau that confirmed that current scenarios do not contain this functionality.

- 1.2.1 Audio-only and Video-only (Prerecorded)
- 1.2.2 Captions (Prerecorded)
- 1.2.3 Audio Description or Media Alternative (Prerecorded)
- 1.2.4 Captions (Live)
- 1.2.5 Audio Description (Prerecorded)
- 1.4.2 Audio Control
- 1.4.5 Images of Text
- 2.2.1 Timing Adjustable
- 2.2.2 Pause, Stop, Hide
- 2.3.1 Three Flashes or Below Threshold
- 2.4.1 Bypass Blocks
- 2.4.5 Multiple Ways
- 3.1.2 Language of Parts
- 3.3.4 Error Prevention (Legal, Financial, Data)
- 302.7 With Limited Manipulation
- 302.8 With Limited Reach and Strength
- 302.9 With Limited Language, Cognitive, and Learning Abilities
- Chapter 4 Hardware
- 502 Interoperability with Assistive Technology
- 503 Applications
- 504 Authoring Tools
- 602.4 Alternate Formats for Non-Electronic Support Documentation

#### **Scenarios**

#### **S1: View Data Window**

First review performed in Feb 2017 using version 10.2 as Scenario 2. Oct 2018 added scenario steps for the newly released 2018.3 image and button hyperlink features, while continuing to focus is on the accessibility of viewing underlying data.

- 1. Open page **[Tableau Accessibility Demo](https://equalentry.com/tableau-accessibility-demo/)**
- 2. Navigate to and activate **Help** link, return to the **[Tableau Accessibility Demo](https://equalentry.com/tableau-accessibility-demo/)**
- 3. Navigate to and activate the **Navigate to Percentage of Students by SAT Decile view** button, changing the tab being viewed
- 4. Navigate to and activate the **Number of Students by SAT Score** tab
- 5. Open the View Data window by pressing the **Enter** key with keyboard focus on the view
- 6. Review the **Summary** tab, including using Screen Reader to read table information
- 7. Navigate to and activate the **Download all rows as a text file** link
- 8. Navigate to and select the **Full data** tab
- 9. Navigate to and activate the **Show all columns** checkbox
- 10. Review the **Full data** tab, including using Screen Reader to read table information

#### **S2: Filter (Single & Multi Value) data**

First review performed in Feb 2017 using version 10.2 as Scenario 3. Focus is on the Radio Button and Group Checkbox controls. Note that the **Show Quick Filter Context Menu** and the **Only Relevant Values** menus are optional and controlled by the content author.

- 1. Open page **[Tableau Accessibility Demo](https://equalentry.com/tableau-accessibility-demo/)**
- 2. Navigate to and select **2018** radio button within the **Select Academic Year** radio button group
- 3. Navigate to and activate the **Show Quick Filter Context Menu** button (With focus still on the **2018** radio button, SHIFT + TAB to bring focus to the **Show Quick Filter Context Menu** button, then press ENTER to activate)
- 4. Navigate to and select **Multiple Values (list)**
- 5. Navigate to and select **2016** Checkbox within the **Select Academic Year** checkbox group
- 6. Navigate to and select the **Exclude Values** option from within the **Show Quick Filter Context Menu**
- 7. Navigate to and select the **All Values in Database** option from within the **Only Relevant Values** menu
- 8. Confirm that the view updated both visually and within the View Data window (see Scenario 2)

#### **S3: Categorical Legend - Highlighting data**

First review performed in Feb 2017 using version 10.2 as Scenario 4. Focus is on the functionality of the categorical legends.

- 1. Open page **[Tableau Accessibility Demo](https://equalentry.com/tableau-accessibility-demo/)**
- 2. Navigate to **Shape Legend for Percentage of Students by SAT Decile**
- 3. Navigate within this legend to see available options
- 4. Navigate to **Color Legend for Percentage of Students by SAT Decile**
- 5. Select **Engineering**, **Public Affairs** and **Education**
- 6. Toggle the highlighting of your selections using ENTER key
- 7. Confirm that the view updates visually to highlight the selected data, but that all data is still available within the View Data window (see Scenario 2)

#### **S4: Filter - Multivalue Dropdown**

First review performed in April 2017 using version 10.2 as Scenario 7. Focus is on the Multi-Value Dropdown control, with and without search. Note that the **Show Quick Filter Context Menu** and **Show All Values** buttons are optional and controlled by the content author.

- 1. Open page **[Tableau Accessibility Demo](https://equalentry.com/tableau-accessibility-demo/)**
- 2. Navigate to **Select Academic Division** combobox
- 3. Uncheck the **(All)** value
- 4. Within the editbox of the **Select Academic Division** combobox, type "en"
- 5. Navigate to and check **Engineering**, then navigate to and activate the **Apply** button
- 6. Within the editbox of the **Select Academic Division** combobox, remove the "en" you had typed
- 7. Enter "q" and confirm that **No matches** were found, then remove the "q" clearing all search results
- 8. Navigate to and check **Business**, (so that both Engineering and Business are selected) then navigate to and activate the **Apply** button
- 9. Navigate to and check **(All)**, then navigate to and activate the **Cancel** button
- 10. Navigate to and activate the **Show Quick Filter Context Menu** button (With focus still on the **Select Academic Division** combobox, SHIFT + TAB to bring focus to the **Show Quick Filter Context Menu** button, then press ENTER to activate)
- 11. Navigate to and select the **Exclude Values** option from within the **Show Quick Filter Context Menu** menu
- 12. Navigate to and activate the **Show All Values** button

#### **S5: Tableau toolbar**

First review performed in May 2018 using version 2018.1. Tableau Public embedded views always have the Tableau toolbar. Authors of Tableau Online and Tableau Server embedded views have the option of including the Tableau toolbar. However, the toolbars do differ by platform slightly. For the most part Tableau Server and Tableau Online expose a toolbar that has a superset of the Tableau Public features. Note that the Tableau Accessibility authoring documentation includes instructions for removing non-accessible functions of the toolbar on Tableau Server and Tableau Online: **Custom Views**, **Subscriptions**, and **Alerts**.

- 1. Open page **[Tableau Accessibility Demo](https://equalentry.com/tableau-accessibility-demo/)**
- 2. Navigate to and activate the **Tableau Logo** from within the Tableau Public Toolbar (button is available on the Tableau Public toolbar only)
- 3. Review pop-up and **close**
- 4. Activate the **Share** button from within the Tableau Toolbar
- 5. Review pop-up, noting that you can copy either the **Embed Code** or **Link**
- 6. Navigate to the **Email**, **Tweet**, and **Facebook** buttons, within the Share dialog
- 7. Activate the **Download** button from within the Tableau Toolbar
- 8. Review the download dialog
- 9. Activate **Crosstab** from the Download dialog
- 10. Review the notification and then **Cancel**
- 11. Activate **PDF** from the Download dialog
- 12. Include **Specific sheets from this workbook** and **Select All**
- 13. Adjust the **Scaling** to **At most 1 page high**

#### 14. **Create PDF**

- 15. Activate the **Full Screen** button from within the Tableau Toolbar
- 16. Activate the **Exit Full Screen** button from within the Tableau Toolbar
- 17. Log into the Tableau Server embed and use that dashboard for the rest of this scenario
- 18. Navigate within Tableau Toolbar (**Undo**, **Redo**, **Revert**, **Refresh**, **Pause**, etc)

#### **S6: Help Documentation**

First review performed in April 2017 using version 10.2 as Scenario 9. Focus is on providing Accessibility Documentation for users. Because users might not realize what technology is being used it is a best practice to include a link to Tableau's Accessibility documentation within the page that is hosting the embedded view.

- 1. Open page **[Keyboard access for embedded views](https://onlinehelp.tableau.com/current/pro/desktop/en-us/access_keyboard_navigation.html?contentOnly=true)**
- 2. Review content on page

#### **S7: Sign-In to an Embedded View**

First review performed in Feb 2017 as Scenario 1, using version 10.2 and logging into a tableau server directly. This scenario has been updated to reflect an Embedded solution.

This Scenario does not apply to Tableau Public, as by design Tableau Public views are public and do not require any log-in. This Scenario has been written to Tableau Online which includes the option to reset the user's password. This option is not available on Tableau Server. Therefore steps 6-12 do not apply to Tableau Server.

- 1. Open page *Tableau Codepen Accessibility Demo* (Hidden URL)
- 2. Review page text content
- 3. Navigate to and activate **Sign in to Tableau Online**
- 4. When prompted, enter "Unicorn" as an invalid Username
- 5. Navigate to and activate **Sign In ->** button, incorrect username and no password
- 6. Navigate to and activate **Forgot password** link
- 7. Navigate to **Email Address** editbox, and enter
- 8. Navigate to and activate **SEND PASSWORD RESET EMAIL**
- 9. Close Tableau Reset Password window use mailbox to navigate to Tableau Password Reset page
- 10. Navigate to **New Password** editbox, and enter
- 11. Navigate to **Confirm New Password** editbox, and enter
- 12. Navigate to and activate **SET NEW PASSWORD** button close window and return to **Tableau Accessibility Demo**, navigate to and activate **Sign in to Tableau Online** for a second time
- 13. Navigate to **User name** editbox and enter
- 14. Navigate to **Password** editbox, and enter "Unicorn"
- 15. Navigate to and activate **Sign In ->** button, correct username, but incorrect password
- 16. Navigate to **Password** editbox, and enter
- 17. Navigate to and activate **Sign In ->** button

## **Appendix B:**

Additional information about the evaluation methods used.

#### **Tableau Server, Tableau Online and Tableau Public Version 2019.1 Embedded Dashboards and Views Technologies**

The technologies that this content "relies upon" are:

- HTML5
- CSS
- JavaScript

#### **User Agents and Assistive Technologies**

The technology platforms used in the verification:

- macOS 10.10/Safari
- macOS 10.10/Chrome
- Windows 10/Chrome
- Windows 10/Edge
- Windows 10/IE
- Windows 10/Firefox

The assistive technologies used in the verification:

- Keyboard
- JAWS
- VoiceOver
- NVDA
- Narrator
- aXe
- Large Text
- Magnifier
- Colour Contrast Analyser
- Web Developer Toolbar
- Code Inspection / Dev Tools